<span id="page-0-0"></span>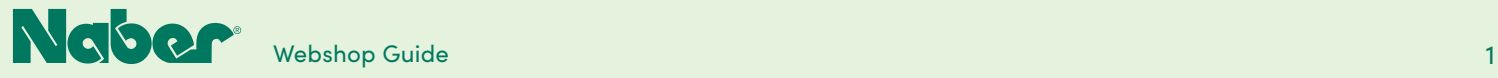

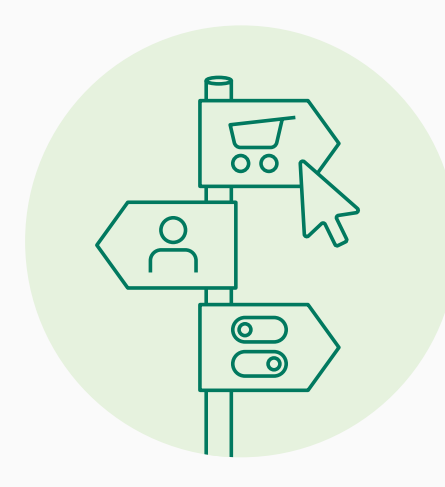

### **Ihr Guide durch den NABER Webshop**

Jetzt geht's los! Der Naber Internet-Auftritt ist freigeschaltet. Wir freuen uns, Ihnen unseren komplett neugestalteten Internetauftritt vorzustellen – frisch und übersichtlich mit leichter Orientierung und kurzen Wegen!

Und: Wir laden Sie ein, den neuen Naber Webshop kennenzulernen. Unser Guide hilft Ihnen bei der Orientierung!

Viel Erfolg wünscht das Naber Team!

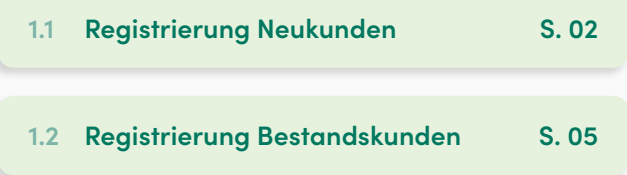

### **2 Anmeldung**

- **2.1 [Kunden-Login](#page-6-0) S. 07**
- **2.2 [Außendienst-Account](#page-7-0) S. 08**

#### **3 Bestellung**

**3.1 [Bestellprozess](#page-9-0) S. 10**

#### **5.8 [Stammdaten-Änderung](#page-31-0) S. 32 4 B2B-Bereich**

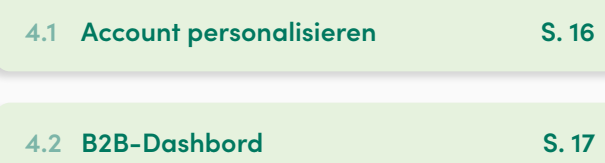

### **1 Registrierung 5 B2B-Funktionsmodule**

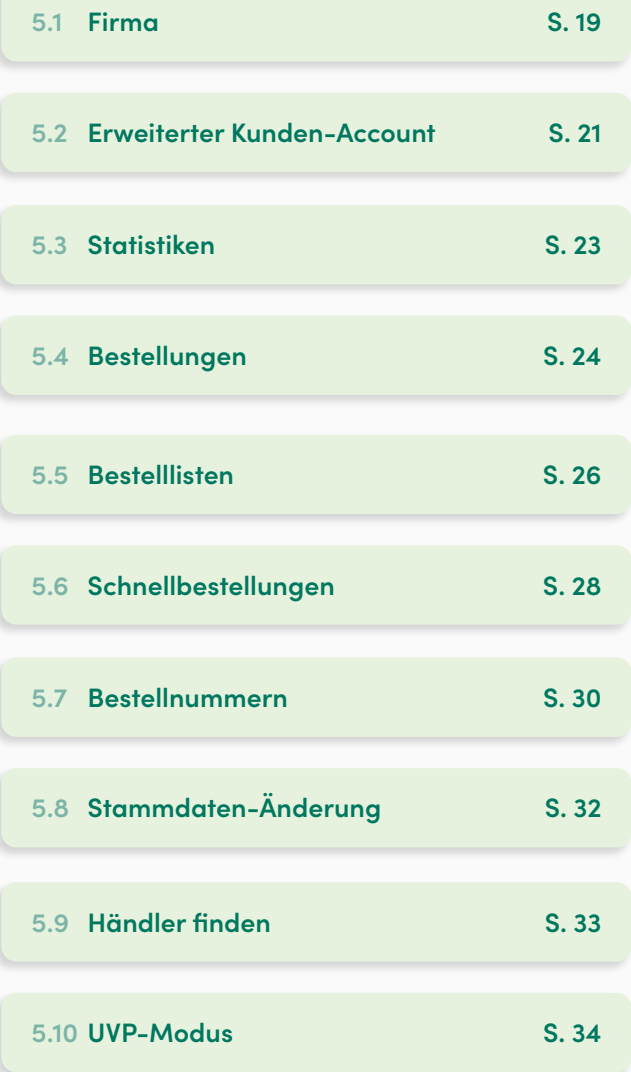

<span id="page-1-0"></span>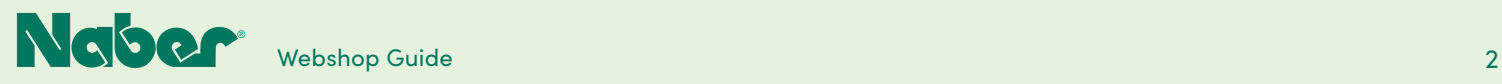

## 1.1 **Registrierung Neukunden**

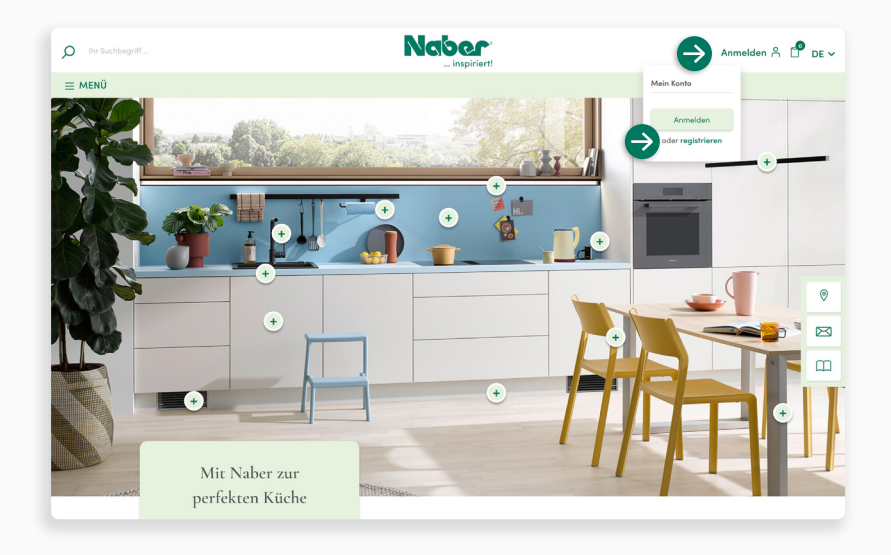

Für die Neu-Registrierung Ihres Unternehmens als Naber Fachhändler öffnen Sie das Dropdown-Menü **ANMELDEN** und wählen unter **Mein Konto** den Punkt **[registrieren](https://naber.com)** aus.

**↓**

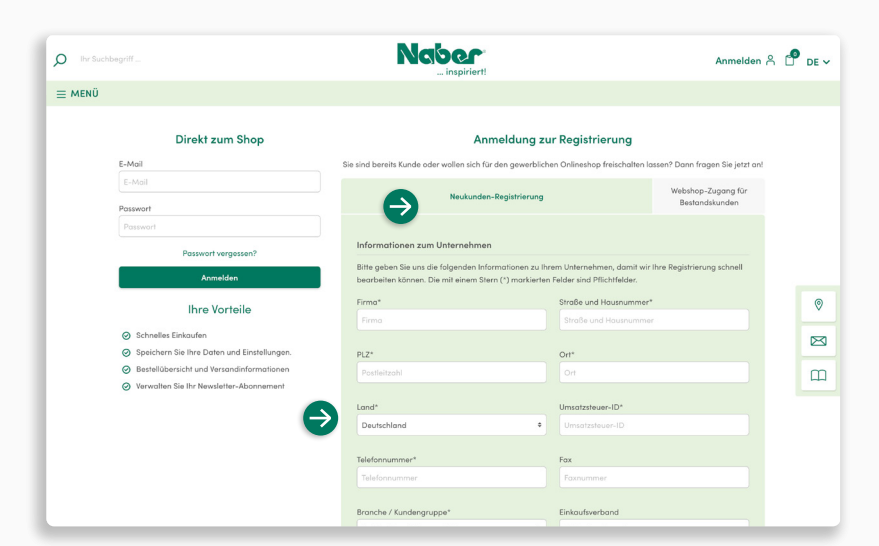

Wählen Sie jetzt den Reiter **Neukunden-Registrierung** aus und geben Sie alle angefragten Informationen zu Ihrem Unternehmen ein.

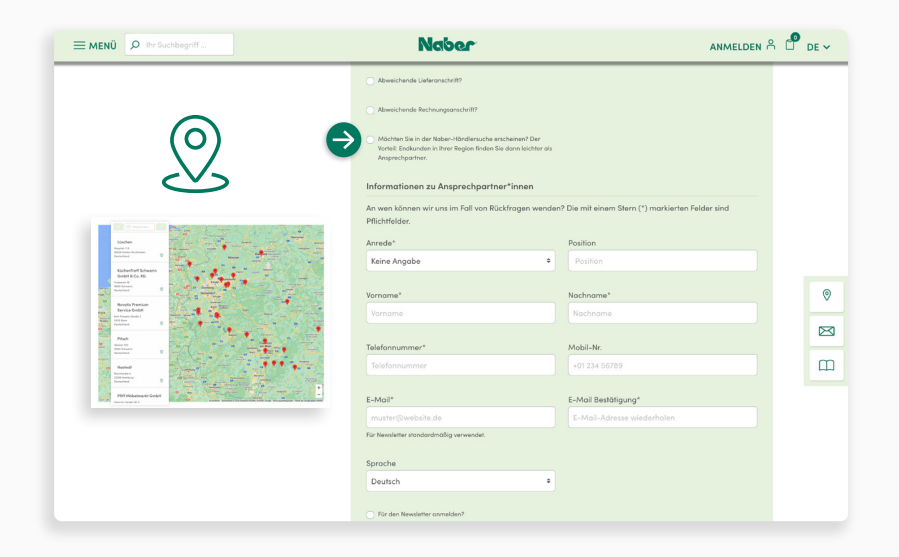

#### **Händlersuche**

Möchten Sie schnell und unkompliziert als Fachhändler gefunden werden? Dann setzen Sie hier einen Haken. Nach Freigabe Ihres Kundenkontos übernehmen wir Ihre Daten in die Händlersuche.

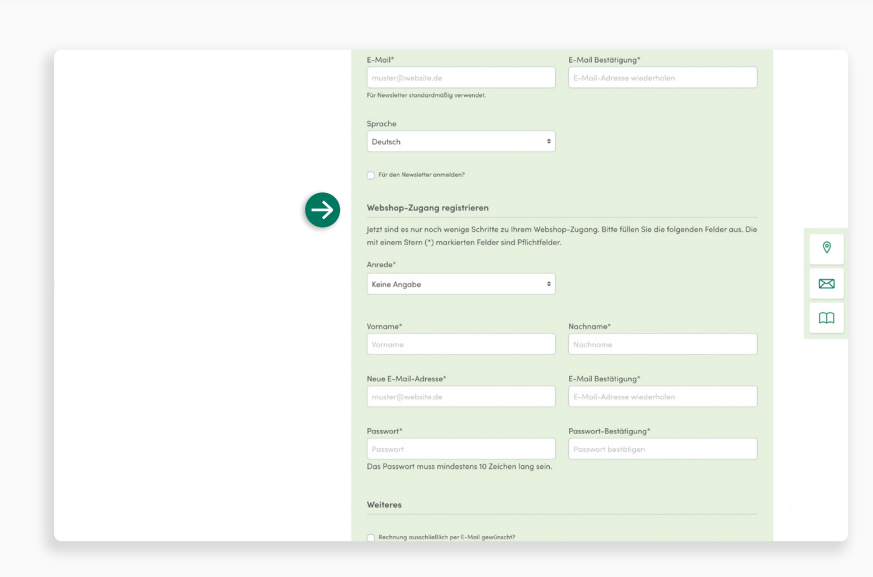

#### **Webshop-Zugang**

Hier können Sie gleich zusätzlich den Zugang zum Naber Webshop beantragen.

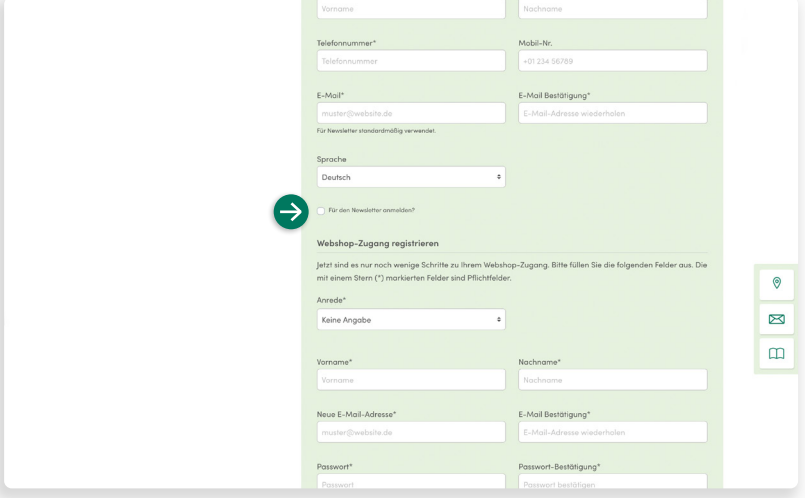

#### **Newsletter**

**↓**

**↓**

**↓**

Sie möchten regelmäßig über Neuheiten informiert werden und keine Aktionen verpassen? Einfach den **Haken** setzen.

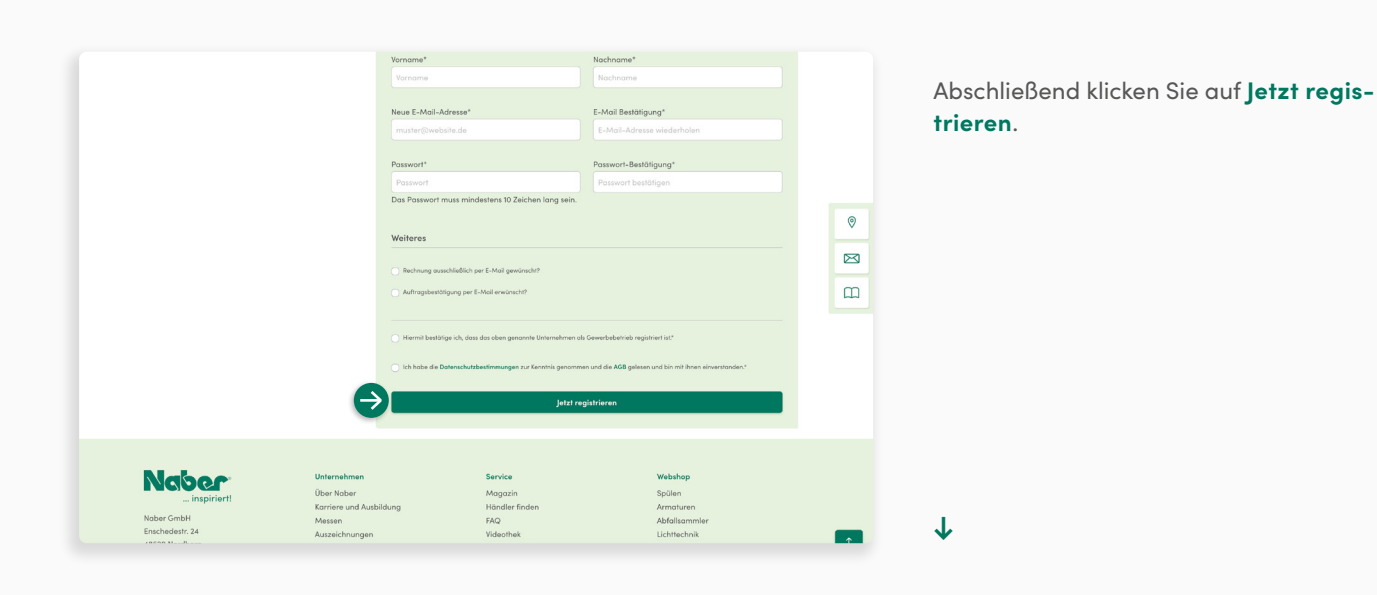

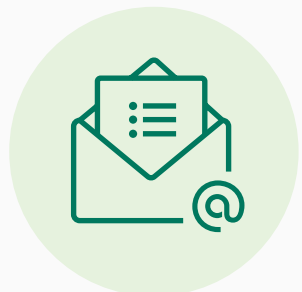

Ihre Kundenregistrierungsanfrage wird nun intern überprüft. Sollten wir noch Fragen haben, dann kontaktieren wir Sie unter den **hinterlegten Kontaktdaten.**

Nach erfolgreicher Prüfung erhalten Sie eine **Bestätigung per E-Mail**. Haben Sie sich auch für einen Zugang zum Webshop entschieden, können Sie dann direkt loslegen.

<span id="page-4-0"></span>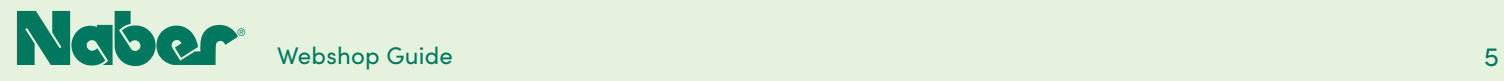

## 1.2 **Registrierung Bestandskunden**

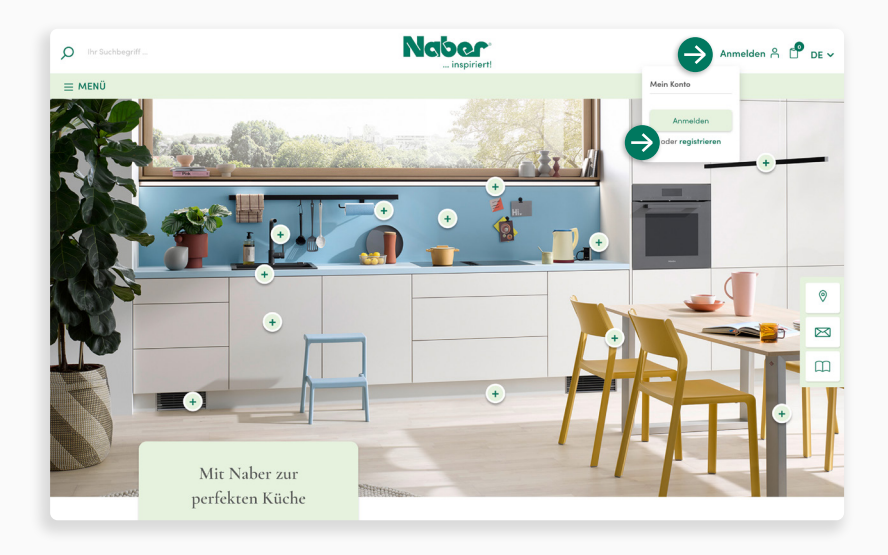

Sie sind bereits Naber Fachhändler und möchten jetzt auch den Zugang zum Naber Webshop beantragen? Öffnen Sie das Dropdown-Menü **ANMELDEN** und wählen Sie unter **Mein Konto** den Punkt **registrieren** aus.

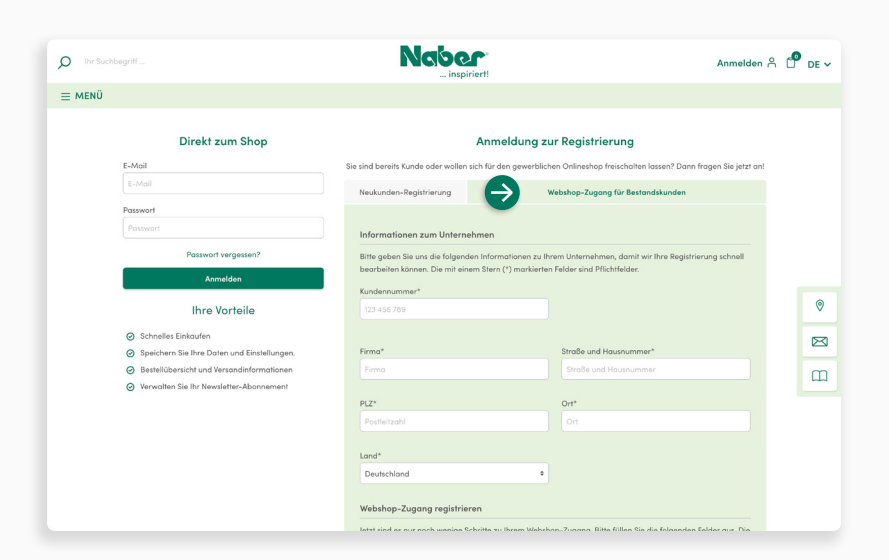

Wählen Sie jetzt den Reiter **Webshop-Zugang für Bestandskunden** aus und geben Sie alle angefragten Informationen für die Beantragung ein.

**↓**

#### **[INDEX](#page-0-0)**

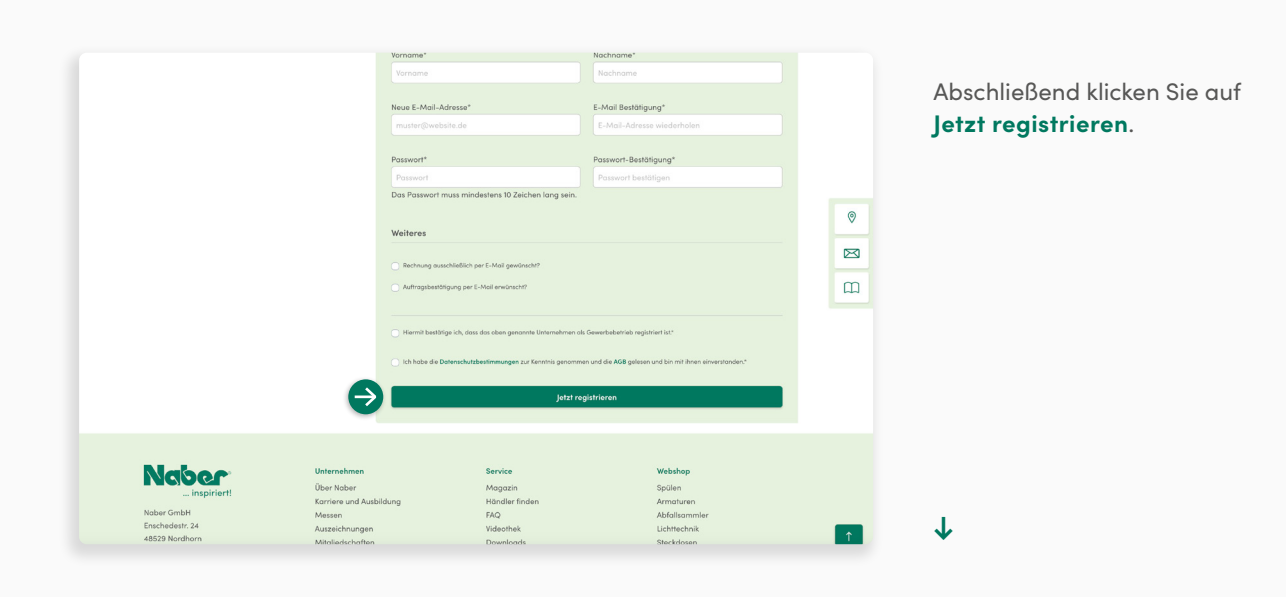

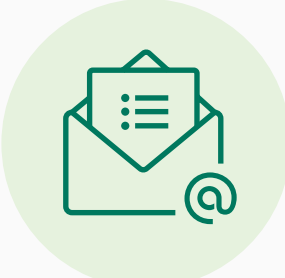

Ihre Kundenregistrierungsanfrage wird nun intern überprüft. Sollten wir noch Fragen haben, dann kontaktieren wir Sie unter den **hinterlegten Kontaktdaten.**

Nach erfolgreicher Prüfung erhalten Sie eine **Bestätigungs-E-Mail** und könnne dann direkt loslegen.

<span id="page-6-0"></span>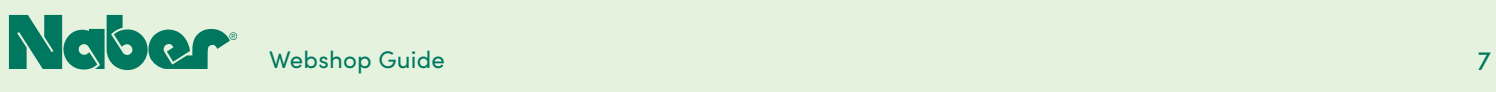

## 2.1 **Kunden-Login**

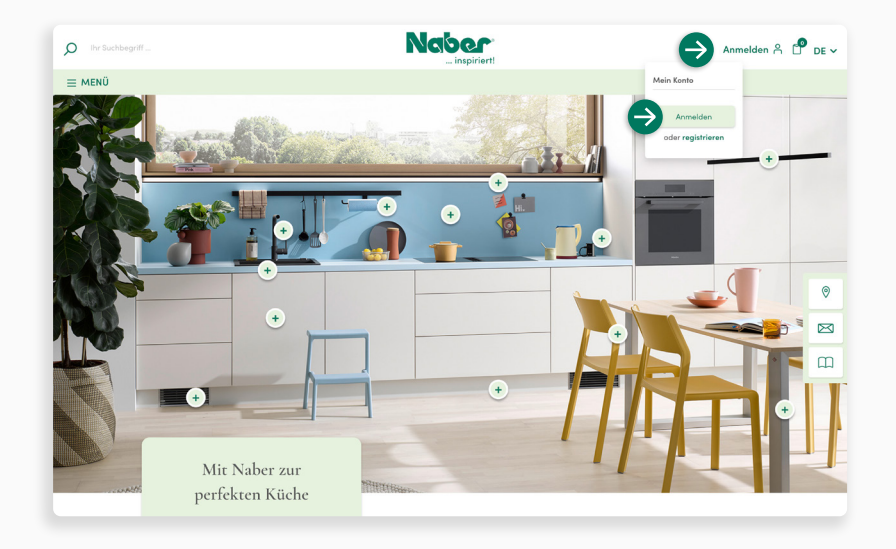

Der Webshop-Login ist unkompliziert. Einfach das Dropdown-Menü **ANMELDEN** öffnen und auf **Anmelden** klicken.

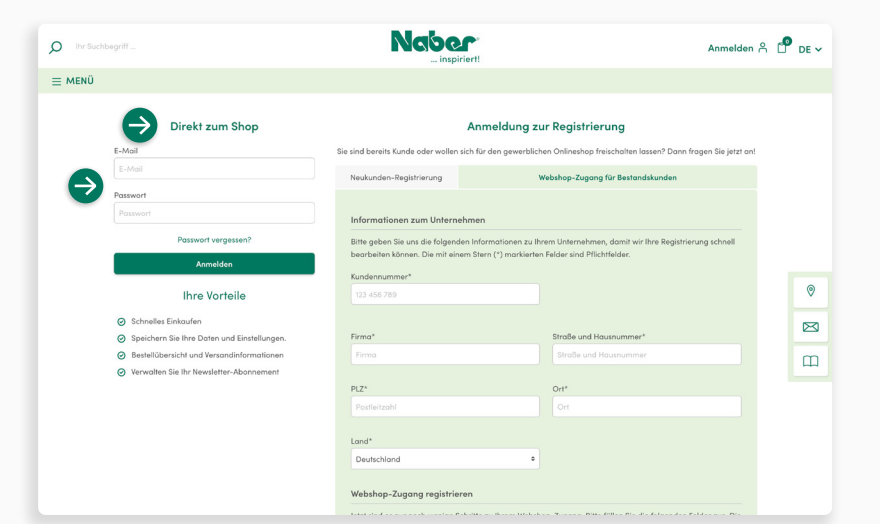

Dann geht es **Direkt zum Shop**. Geben Sie bitte die hinterlegte E-Mail Adresse und Ihr Passwort ein. Abschließend klicken Sie auf **Anmelden** und gelangen so zu Ihrem B2B- Account.

**↓**

<span id="page-7-0"></span>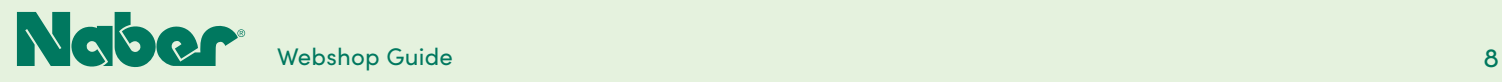

### 2.2 **Außendienst-Account**

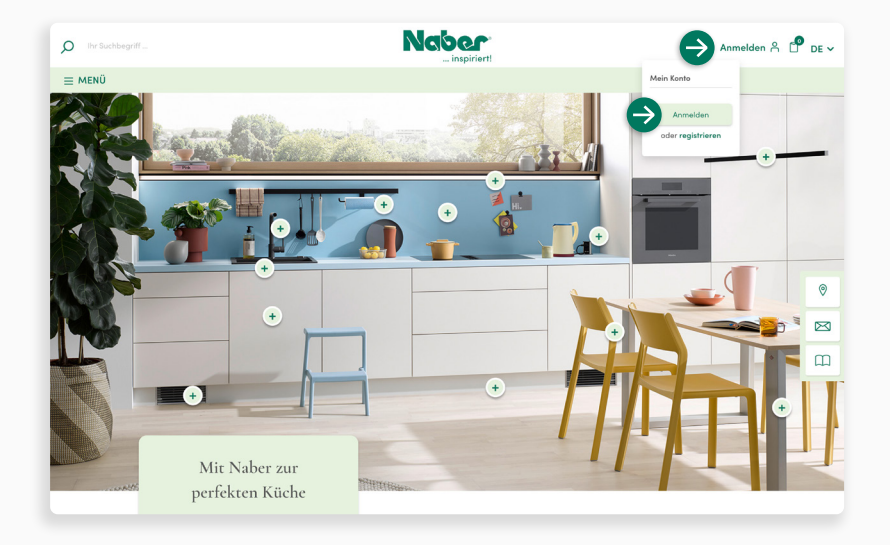

#### **Zugriff Außendienst-Account**

Möchten Sie auf einen Außendienst-Account zugreifen? Einfach das Dropdown-Menü **ANMELDEN** öffnen und auf **Anmelden** klicken.

**↓**

**↓**

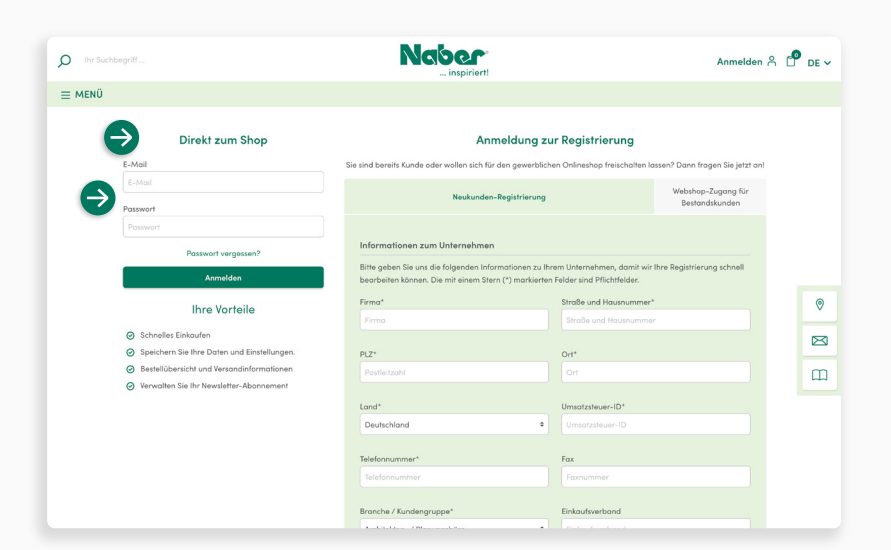

Dann geht es **Direkt zum Shop**, indem Sie die hinterlegte E-Mail Adresse und das vergebene Passwort eingeben. Abschließend **klicken Sie auf Anmelden und gelangen so zu Ihrer Kundenübersicht.**

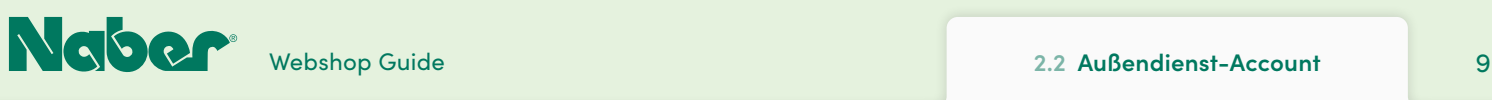

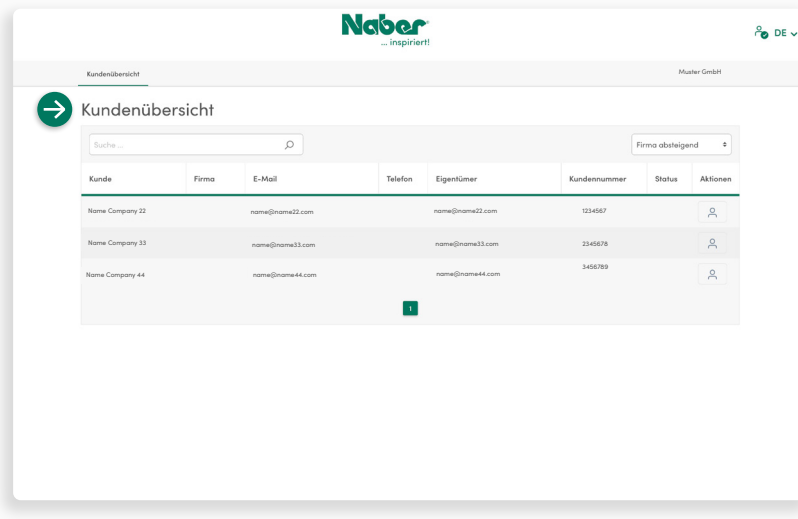

#### **Kundenübersicht**

Hier kann der Außendienstmitarbeiter den gewünschten **Kunden-Account** aussuchen und anklicken.

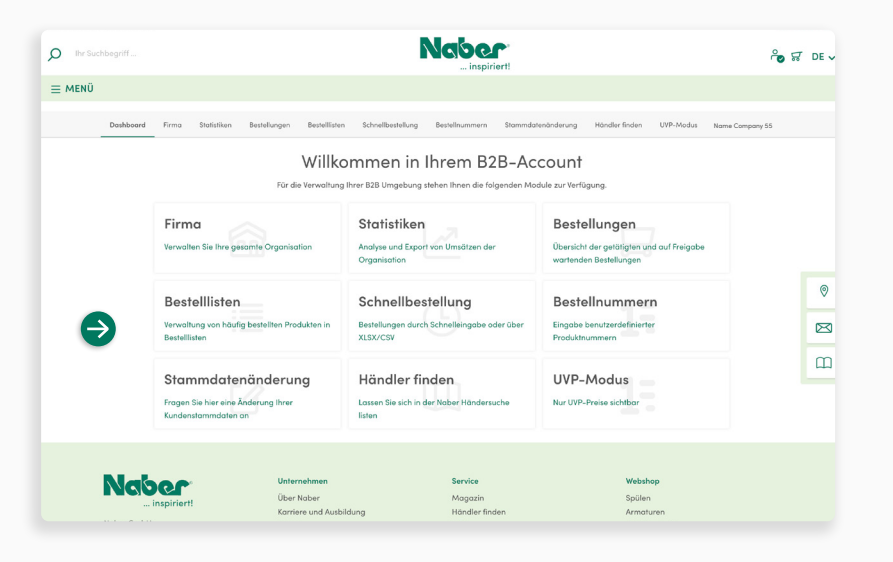

#### **B2B-Funktionsmodule**

Im B2B-Account hat der Außendienstmitarbeiter die gleichen **Einsichten und Rechte wie der Debitor** (Hauptinhaber des Kundenaccounts), um Kunden individuell und zielgenau unterstützen zu können.

<span id="page-9-0"></span>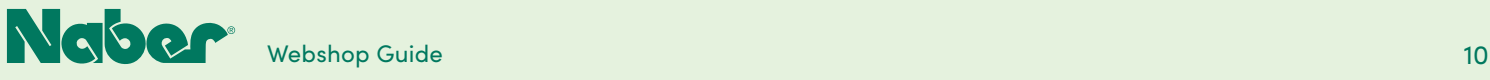

### 3.1 **Bestellprozess**

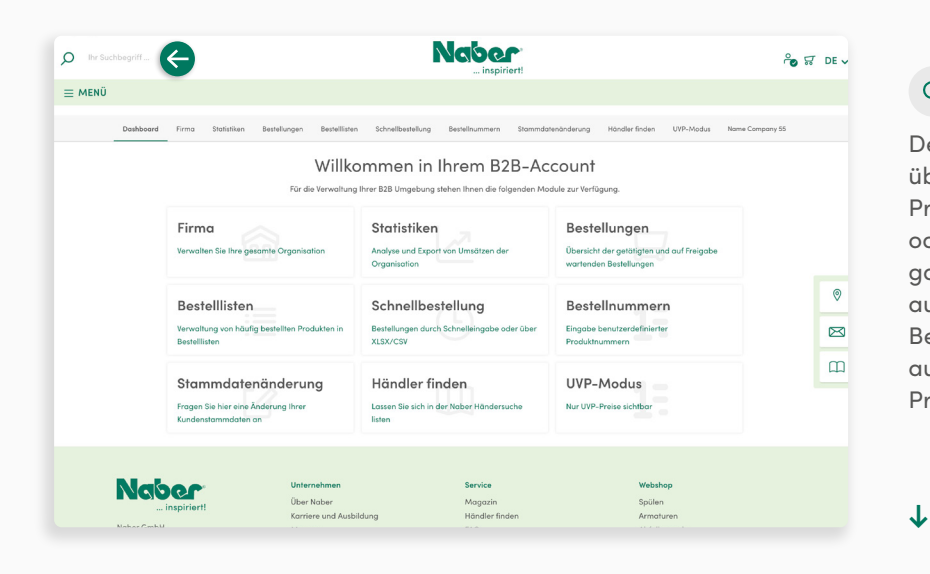

#### **Suchfunktion**

Den **Bestellprozess** starten Sie, indem Sie über die **Suchfunktion** die gewünschte Produktseite mit Hilfe des Produktnamens oder der Artikelnummer aufrufen. Bei Eingabe der Artikelnummer landen Sie direkt auf der gewünschten Produktdetailseite. Bei Eingabe eines Namens werden Ihnen auf der Suchergebnis-Seite auch ähnliche Produkte bzw. Produktnamen angezeigt.

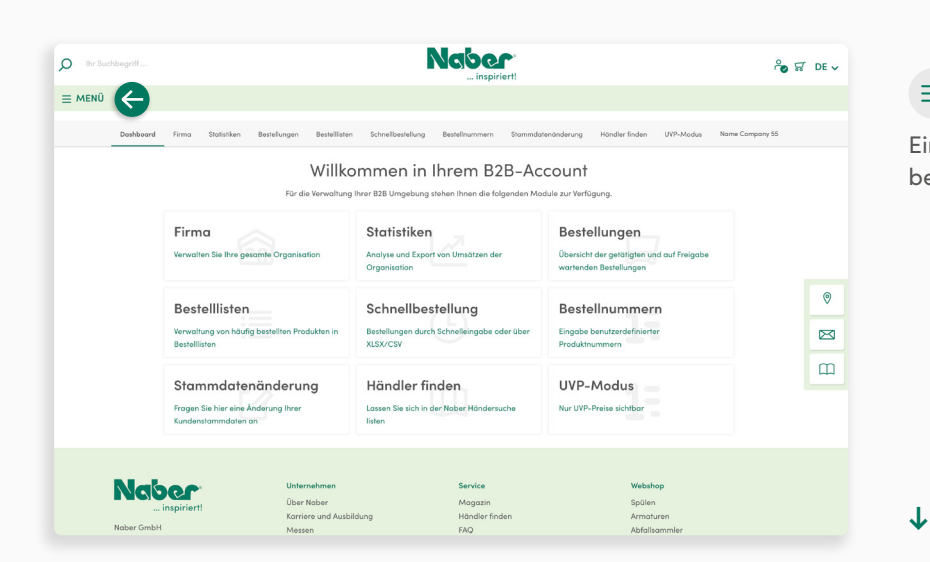

#### **MENÜ**

Eine weitere Möglichkeit, um Produkte zu bestellen, führt über das **MENÜ**.

Webshop Guide 3.1 Bestellprozess 11

**3.1 Bestellprozess**

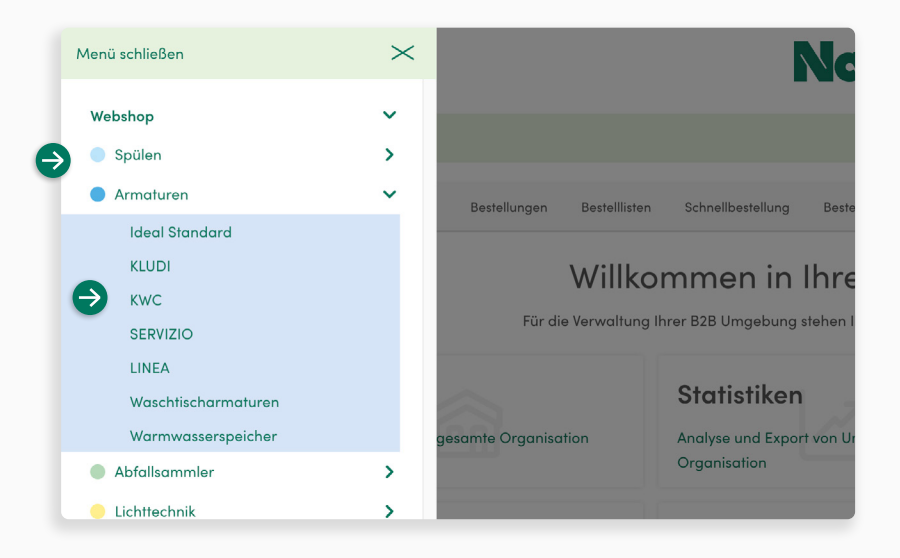

#### **Seitenmenü**

Hier können Sie die gewünschte Warengruppe auswählen und sich mehrere Produkt-Untergruppen anzeigen lassen. Wenn Sie eine bestimmte Marke oder Produktlinie bevorzugen, so können Sie auch direkt zur gewünschten Warengruppe bzw. Warenuntergruppe navigieren.

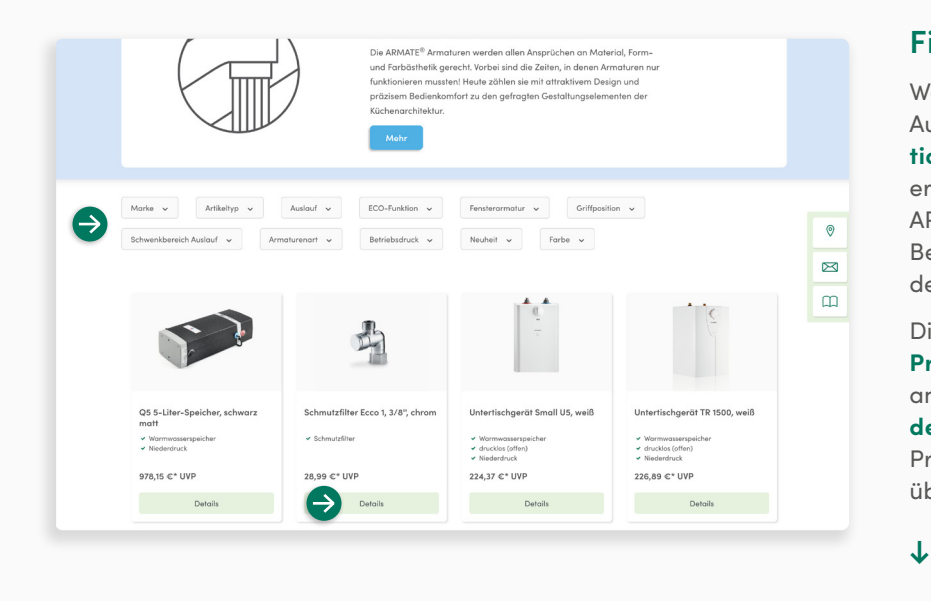

#### **Filter**

**↓**

Wenn Sie noch kein bestimmtes Modell im Auge haben, kann Ihnen die **Filterfunktion** bei der Verfeinerung der Anzeigeergebnisse weiterhelfen. Das Angebot ARMATE® Armaturen können Sie zum Beispiel nach Farbe, Betriebsdruck oder der Armaturenart filtern.

Die **Listingseiten** werden mit den **UVP-Preisen** dargestellt. Detailliertere Preisangaben finden Sie auf den **Produktdetailseiten**. Rufen Sie dazu einfach die Produktseite der ausgewählten Armatur über die Schaltfläche **Details** auf.

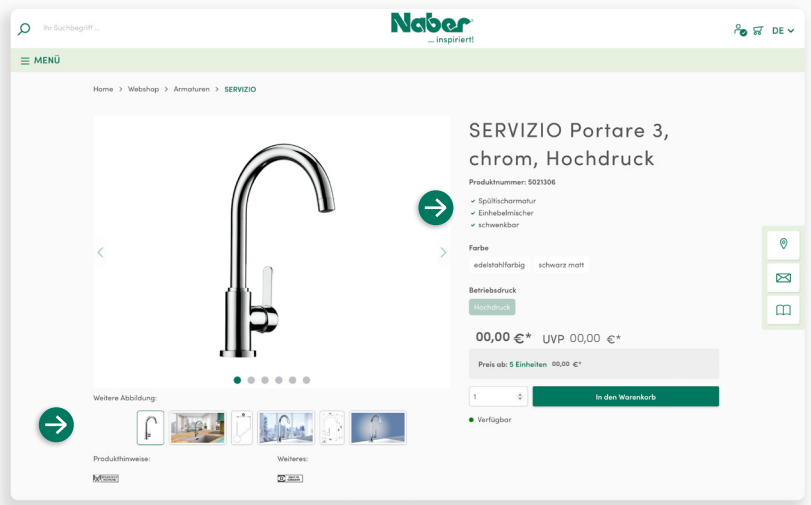

#### **Produktdetailseite**

**↓**

Hier finden Sie alle wichtigen Produktinformationen wie Einbaumaße, Montageanleitungen, Auszeichnungen etc. und können die gewünschte Ausführung wählen.

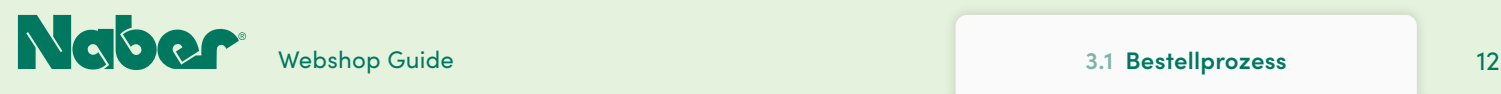

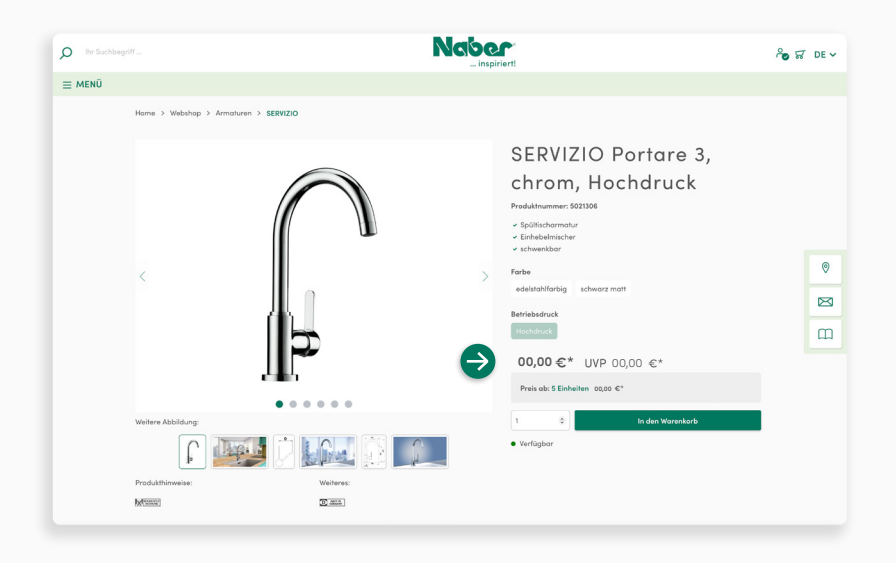

#### **Preisüberblick**

**↓**

In Ihrem Webshop-Account haben Sie den vollen Preisüberblick!

Neben dem UVP werden der **kundenindividuelle Preis** und der nächste **Staffelpreis** (wenn vorhanden) angezeigt. So können Sie gleich sehen, ob es sich lohnt, eine größere Menge des Produktes zu bestellen und auf Lager zu legen.

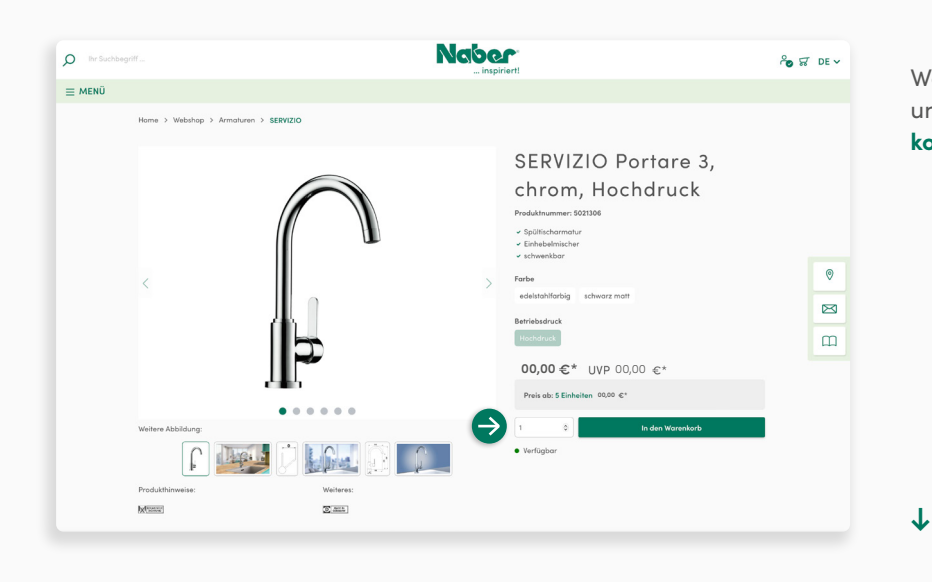

Wählen Sie die gewünschte Stückzahl aus und klicken Sie einfach auf **In den Warenkorb**.

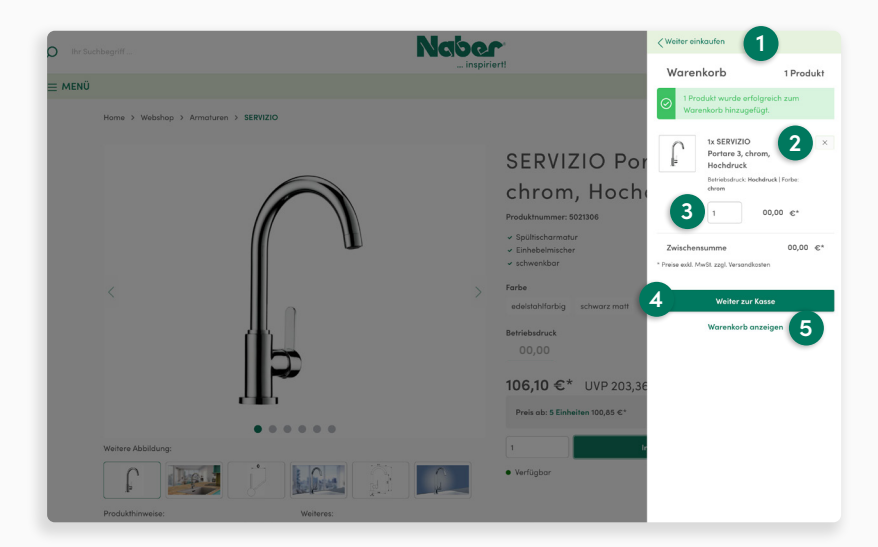

#### **Vorschau Warenkorb**

Auf der rechten Seite wird Ihnen nun eine **Vorschau** des Warenkorbs angezeigt. Sie können nun auswählen:

- **1 Weiter einkaufen**
- **2** das Produkt aus dem Warenkorb **entfernen**, indem Sie auf **x** klicken
- **3** die gewünschte **Anzahl** wählen
- **4 Weiter zur Kasse**

**↓**

**5** oder Sie lassen sich den

**Warenkorb anzeigen**

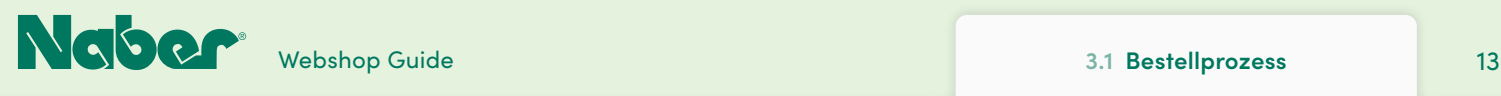

**[INDEX](#page-0-0)**

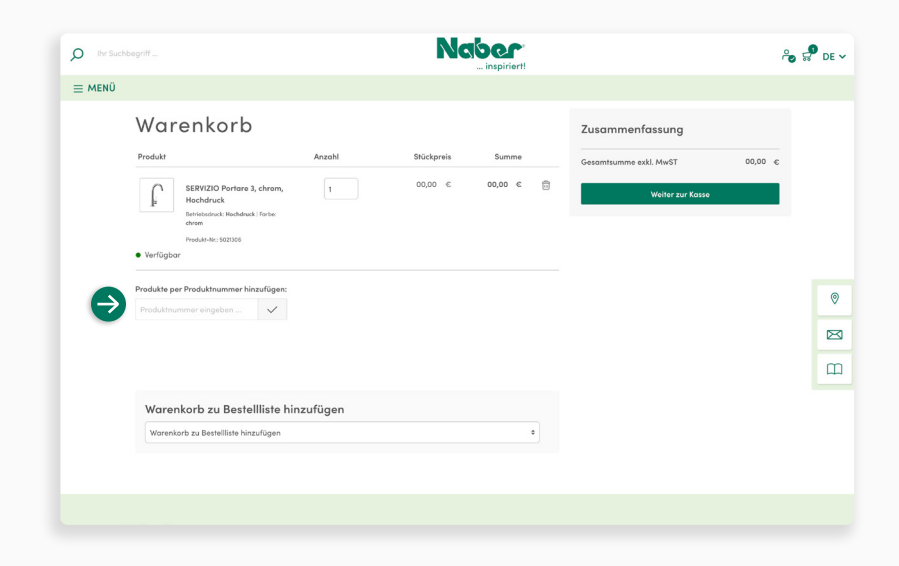

#### **Warenkorb**

Sie haben hier auch die Möglichkeit, **Produkte per Produktnummer hinzuzufügen**: beispielsweise Standardartikel, die Sie immer mal wieder benötigen, oder Zubehör, das Sie noch ergänzen möchten etc. Hierzu einfach die Produktnummer einfügen, und schon wird das Produkt zum Warenkorb hinzugefügt!

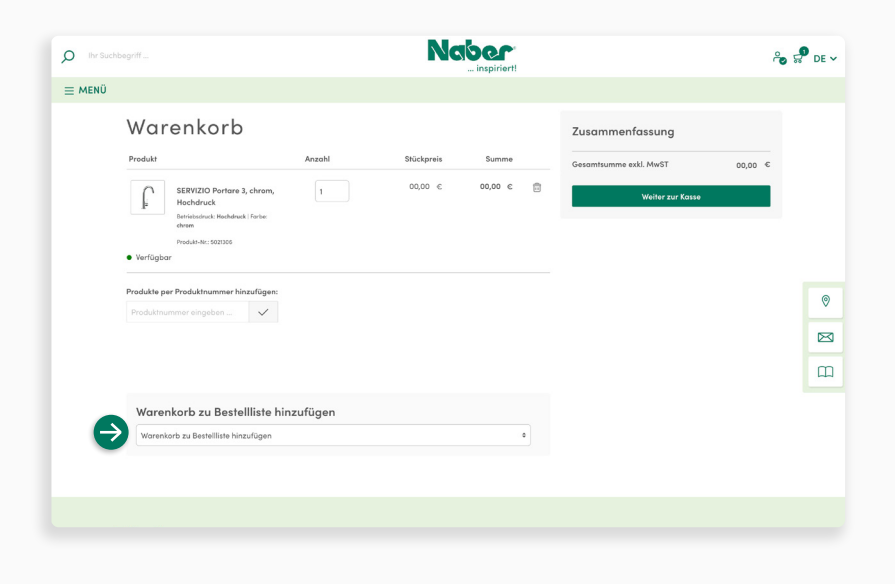

#### **Bestelllisten**

**↓**

**↓**

**↓**

Der Warenkorb bietet vor allem die Möglichkeit, **Bestelllisten zu erstellen** und so den Einkauf für künftige (Nach-)Bestellungen zu speichern. Das spart Zeit bei Bestellungen von Standardartikeln, die Sie regelmäßig ordern und auf Lager liegen haben möchten, oder für wiederkehrende Projekte.

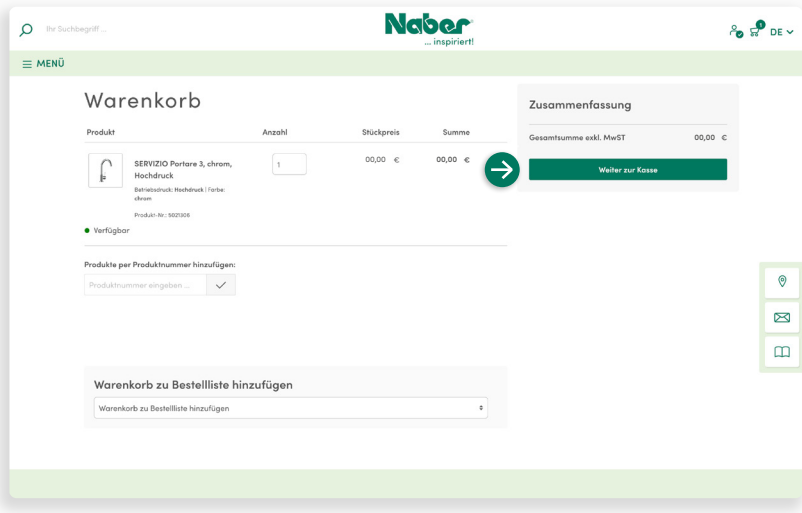

#### **Zusammenfassung Warenkorb**

Im **Warenkorb** sehen Sie eine Zusammenfassung Ihrer Bestellung. Ist alles ausgewählt und geprüft, klicken Sie auf **Weiter zur Kasse**.

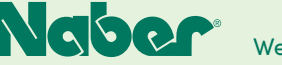

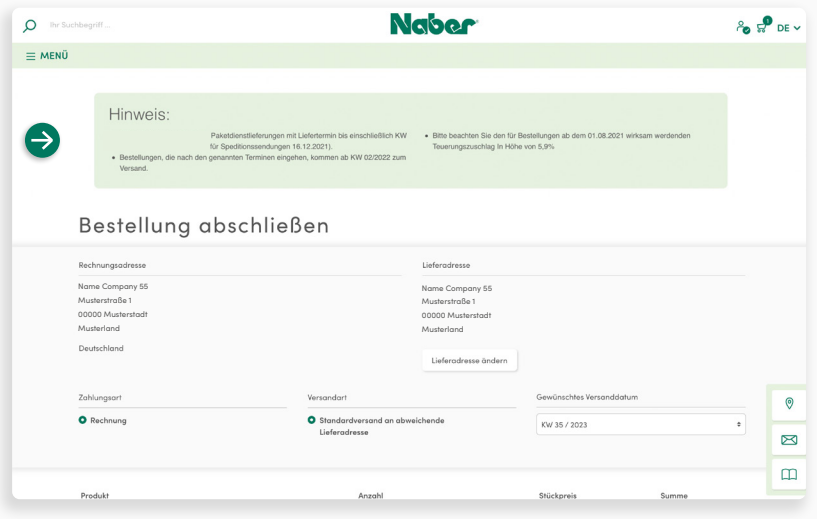

#### **Wichtige Hinweise im Kassenbereich**

Im Kassenbereich finden Sie **wichtige Informationen**, wie z. B. zur Auftragsannahme und zu Lieferzeiten an Feiertagen.

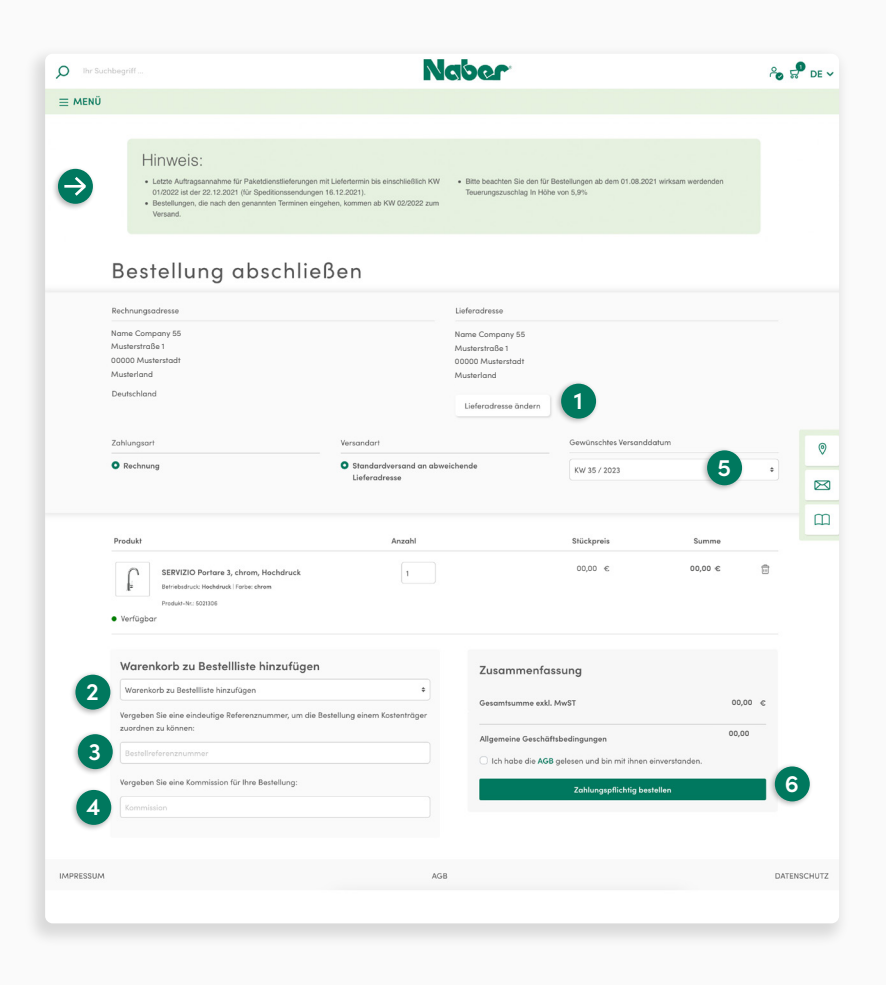

#### **Bestellung abschließen**

#### **1 Lieferadresse auswählen**

Sie können **fixe Lieferadressen** (Stammadressen) hinterlegen. **Zusätzlich abweichende Adressen** müssen vorab (über B2B-Account/Firma/Lieferadresse) angelegt werden, um hier auswählbar zu sein. Die Stammadressen können nur von Naber geändert werden. **[\(Siehe Seite 32\)](#page-31-0)**

#### **2 Bestellliste**

**↓**

Die Artikel im Warenkorb können hiermit zu einer **Bestellliste** hinzugefügt werden. Das erleichtert eine schnelle Nachbestellung. **[\(Siehe Seite 26\)](#page-25-0)**

#### **3 Bestellreferenz**

Hier können Sie eine individuelle **Referenznummer** angeben, um Ihre Bestellung intern effizient zuordnen zu können.

#### **4 Kommission**

Hier können Sie eine **Kommission** anlegen, um Ihre Bestellung intern komfortabel organisieren zu können.

#### **5 Wunschliefertermin**

Bitte geben Sie hier die gewünschte **Lieferwoche** für die Bestellung an.

**6 Zahlungspflichtig bestellen**

Durch Klick schließen Sie den Bestellvorgang **verbindlich und zahlungspflichtig** ab.

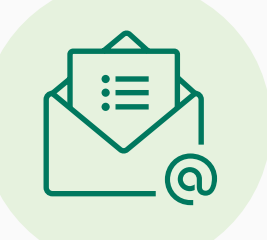

Sie erhalten von uns eine **Bestellbestätigung per E-Mail** an die hinterlegte E-Mail-Adresse. Nach Prüfung der Bestellung senden wir Ihnen eine Auftragsbestätigung. Die Ware wird zum **gewünschten Liefertermin** an die ausgewählte Adresse geliefert.

<span id="page-15-0"></span>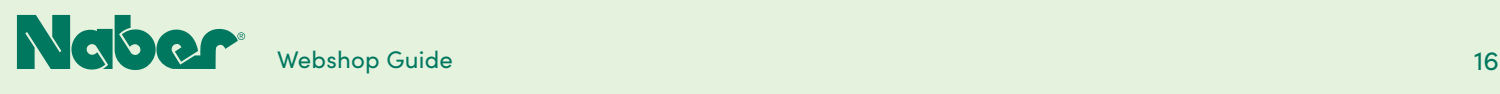

### 4.1 **Persönliches Profil anpassen**

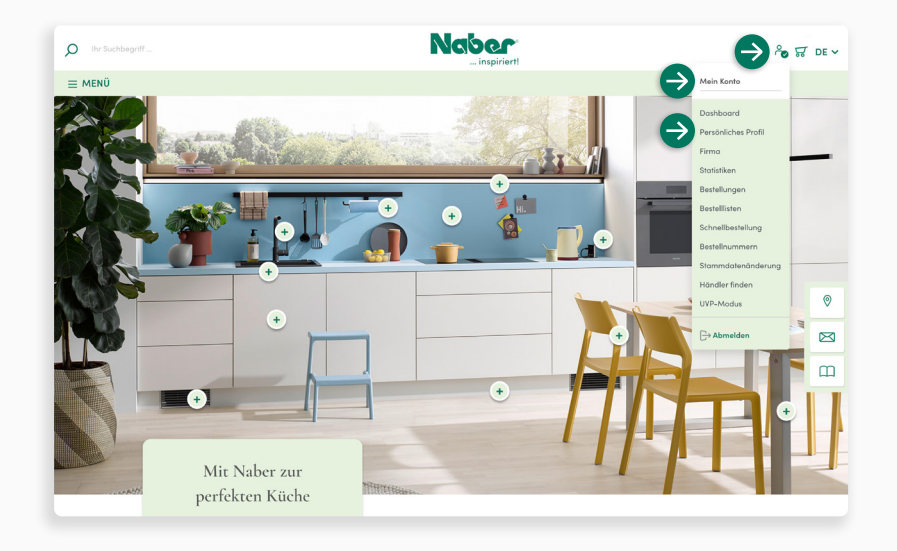

#### **Persönliches Profil**

Melden Sie sich an. Öffnen Sie das Dropdown-Menü **Mein Konto** und gehen Sie auf **Persönliches Profil.**

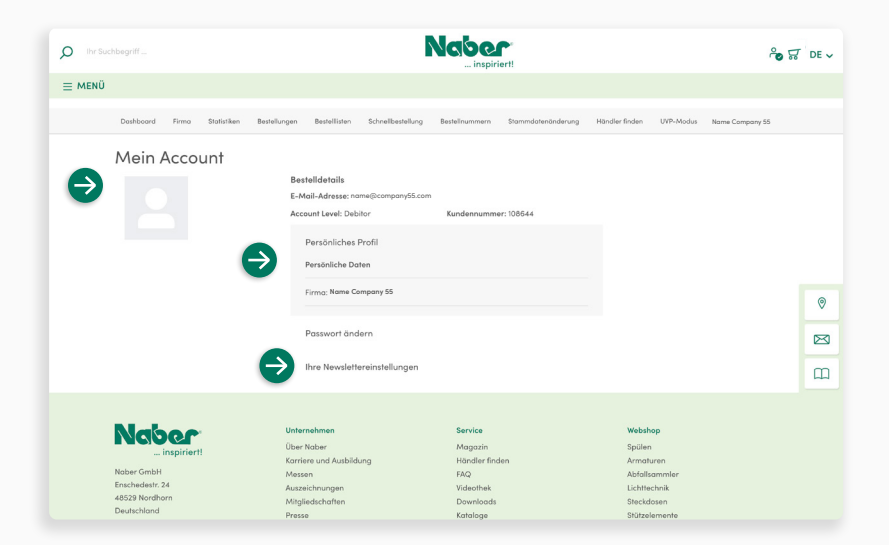

#### **Einstellungen**

**↓**

Im Bereich **Mein Account** können Sie Anrede, Vor- und Nachname anpassen, Ihre **E-Mail-Adresse** ändern und ein neues Passwort vergeben. Sie haben außerdem die Möglichkeit, sich zum **Newsletter** anzumelden.

Klicken Sie auf **Änderungen speichern**, um Ihre Angaben zu sichern.

<span id="page-16-0"></span>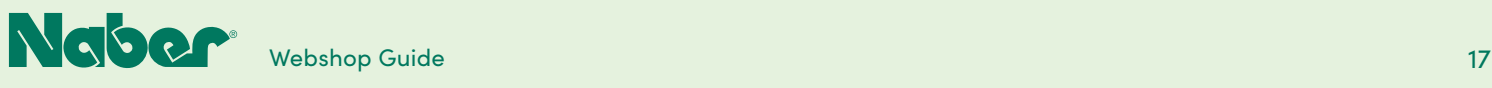

### 4.2 **B2B-Dashboard**

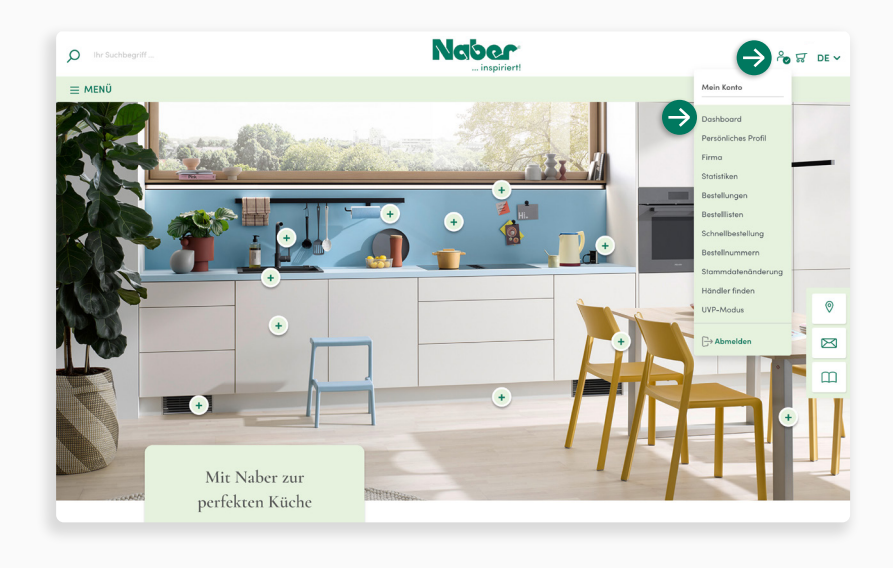

### **Zugriff**

**↓**

Melden Sie sich an. Öffnen Sie das Dropdown-Menü **Mein Konto** und klicken Sie auf **Dashboard.**

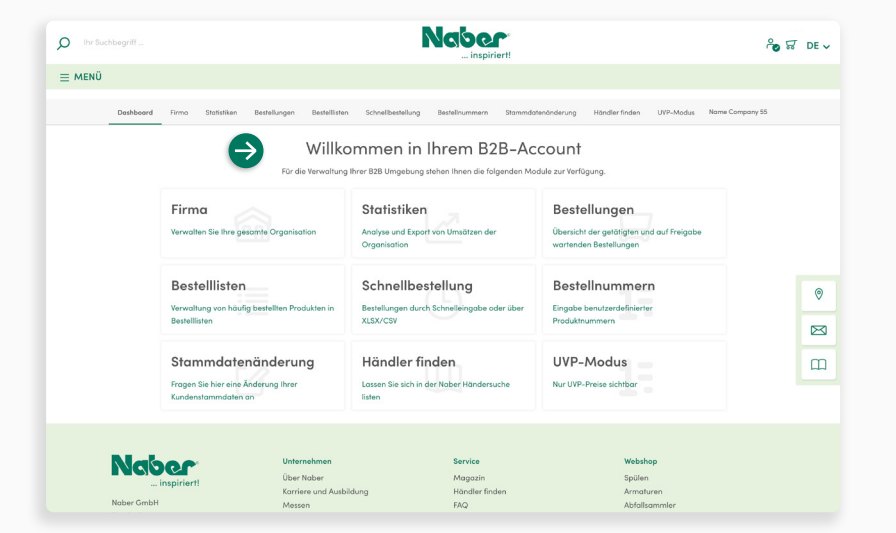

#### **B2B-Dashboard**

**↓**

Sie landen automatisch in Ihrem **B2B-Account**. Dort sehen Sie das **B2B-Dashboard**, die Verwaltungsplattform mit allen zur Verfügung stehenden **B2B-Funktionsmodulen**.

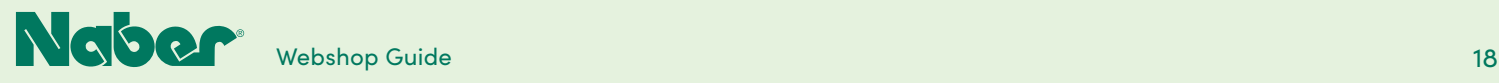

# **B2B-Funktionsmodule**

5

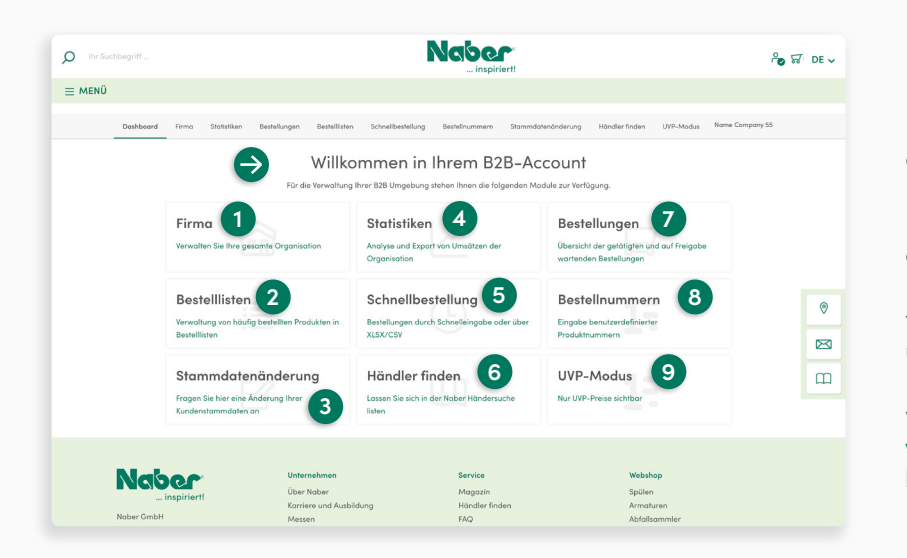

#### **B2B-Funktionsmodule**

Die **Übersicht im B2B-Dashboard** zeigt alle Funktionen, die dem eingeloggten Benutzer zur Verfügung stehen. Der Debitor (Hauptinhaber des Kundenaccounts) kann im Bereich Firma weitere Kontakte (Unteraccounts für Mitarbeiter) anlegen. Für einen optimalen, unkomplizierten Start in Ihrem Naber B2B-Account ist der **Easy-Mode** aktiviert. Möchten Sie die Vorteile eines **erweiterten Accounts** nutzen, sehen Sie bitte hierzu die Hinweise auf **[Seite 21](#page-20-0)**.

**1 Firma**

Im Bereich Firma können Sie weitere Kontakte (inkl. Webshop-Zugängen) und Lieferadressen verwalten sowie Ihre Rechnungsadresse einsehen.

#### **2 Bestelllisten**

Bestelllisten ermöglichen die einfache Planung von zukünftigen oder regelmäßigen Bestellungen.

#### **3 Stammdaten Änderung**

In diesem Bereich können Sie einen Antrag auf Änderung der Stammdaten bei Naber stellen, z. B. wenn Sie mit dem Unternehmen umgezogen sind.

#### **4 Statistiken**

In den Statistiken finden Sie filterbare Auswertungen zu den getätigten Bestellungen.

#### **5 Schnellbestellung**

Über die Schnellbestellung können Sie mit wenigen Klicks viele Produkte zum Warenkorb hinzufügen.

#### **6 Händler finden**

Hier können Sie einen Antrag auf Listung in der Naber Händlersuche beantragen.

#### **7 Bestellungen**

Hier finden Sie Übersichten der getätigten Bestellungen und erhalten Einblick in die Statusänderungen der Lieferung.

#### **8 Bestellnummern**

Diese Rubrik ermöglicht die Anlage und Verwaltung von eigenen Bestellnummern für die Shop-Produkte.

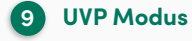

Wenn Sie diese Einstellung z. B. für eine Kundenberatung aktivieren, werden nur die UVP-Preise angezeigt.

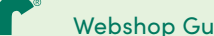

<span id="page-18-0"></span>**[INDEX](#page-0-0)**

### 5.1 **Firma**

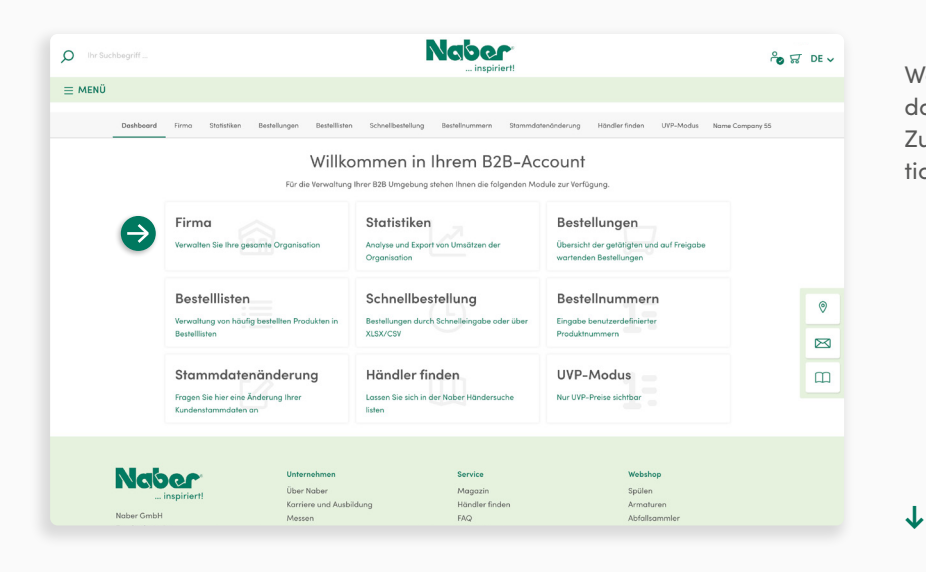

#### Wählen Sie auf Ihrem **B2B-Dashboard** das Funktionsmodul **Firma** aus, um vollen Zugriff auf alle damit verbundenen Funktionen zu erhalten.

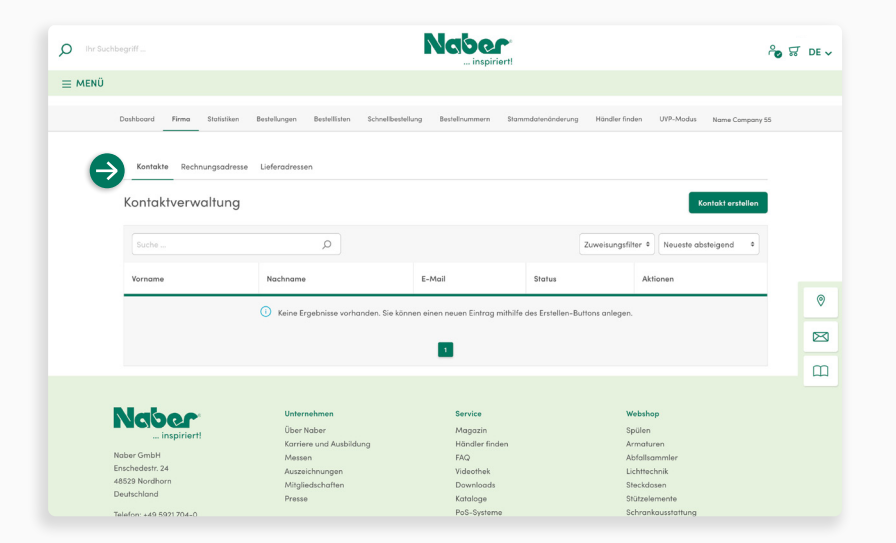

#### **Firma**

**↓**

Im Bereich **Firma** haben Sie die Möglichkeit, **weitere Kontakte mit Zugängen** zu Ihrem Naber Webshop-Account einzurichten. Zudem können Sie hier die **Rechnungsadresse** (Stammdaten) und die fest hinterlegten **Lieferadressen** einsehen.

Außerdem können Sie unter dem Menüpunkt Lieferadresse **zusätzliche Lieferadressen anlegen**, die dann während des Bestellprozesses auswählbar sind.

**[INDEX](#page-0-0)**

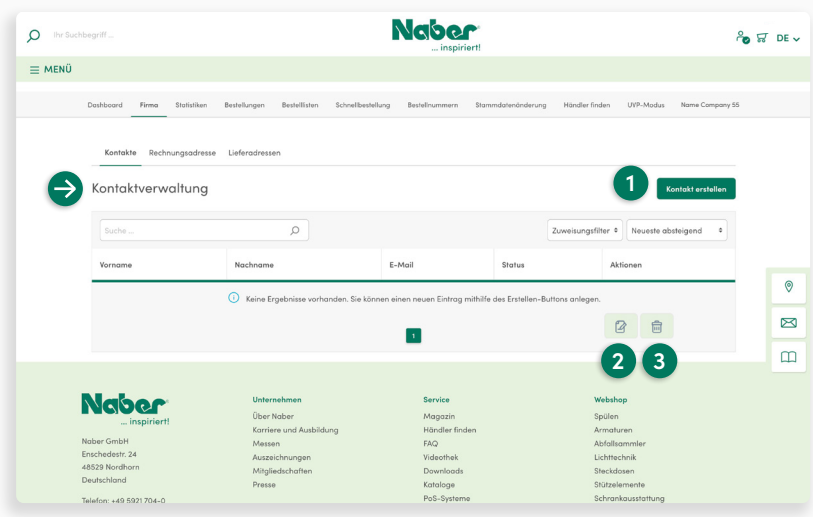

#### **Kontakte**

Kontakte erhalten einen eigenen Shop-Account, über den z. B. Bestellungen durchgeführt werden können.

#### **1 Kontakt erstellen**

Öffnet die Eingabemaske, um einen weiteren Account zu erstellen.

#### **2 Stifte-Button**

Öffnet die Eingabemaske zur Bearbeitung eines bestehenden Kontakts.

#### **3 Mülleimer-Button**

Klicken zum Löschen eines Kontakts.

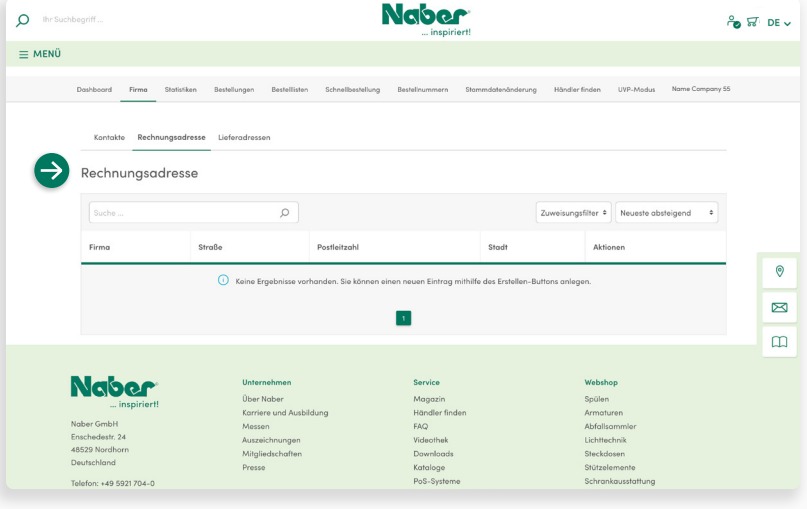

#### **Rechnungsadresse**

Sie können für Ihre **gesamte Firma** nur eine **fixe Rechnungsadresse** hinterlegen. Die Adresse wird aus den **Stammdaten** gezogen. Eine Änderung muss bei uns angefragt und von uns durchgeführt werden.

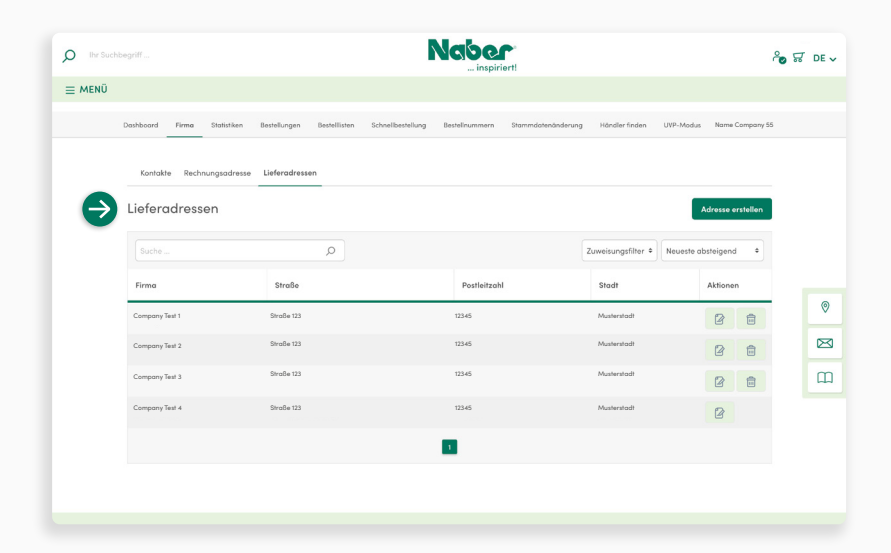

#### **Lieferadressen**

Hier sehen Sie Ihre **fix hinterlegten Lieferadressen**. Diese Adressen gehören zu den sogenannten Stammdaten und können nicht direkt von Ihnen verändert werden. (Siehe Stammdatenänderung **S. 32**)

#### Eine **Hinterlegung weiterer Lieferadressen**

ist hier jedoch möglich. Diese Adressen können dann ebenfalls im Bestellprozess ausgewählt werden. (Die Auswahl im Bestellprozess verursacht allerdings gegebenenfalls Versandkosten.)

**↓**

<span id="page-20-0"></span>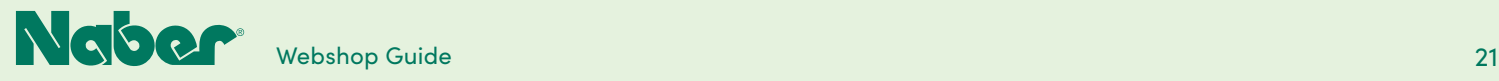

### 5.2 **Erweiterter Kunden-Account**

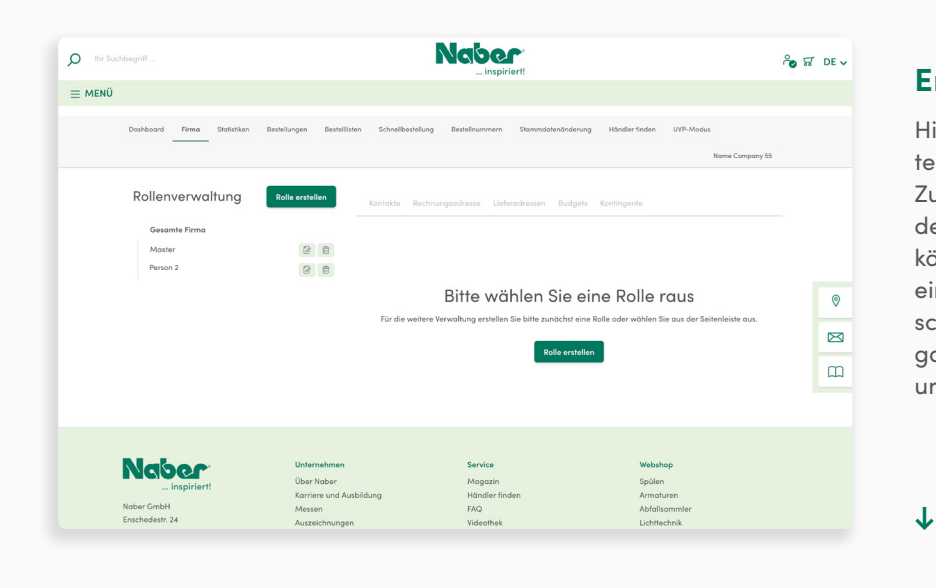

#### **Erweiterter Kunden-Account**

Hier haben Sie noch mehr Möglichkeiten, Ihre **Firmenstruktur abzubilden.** Zusätzlich zu den Funktionen, die Ihnen der Easy-Mode-Kundenaccount bietet, können Sie im erweiterten Kundenaccount eine **umfassende Rechteverteilung** einschließlich der **Anlage von Rollen** (Aufgabenbereiche der Mitarbeiter), **Budgets** und **Kontingenten** vornehmen.

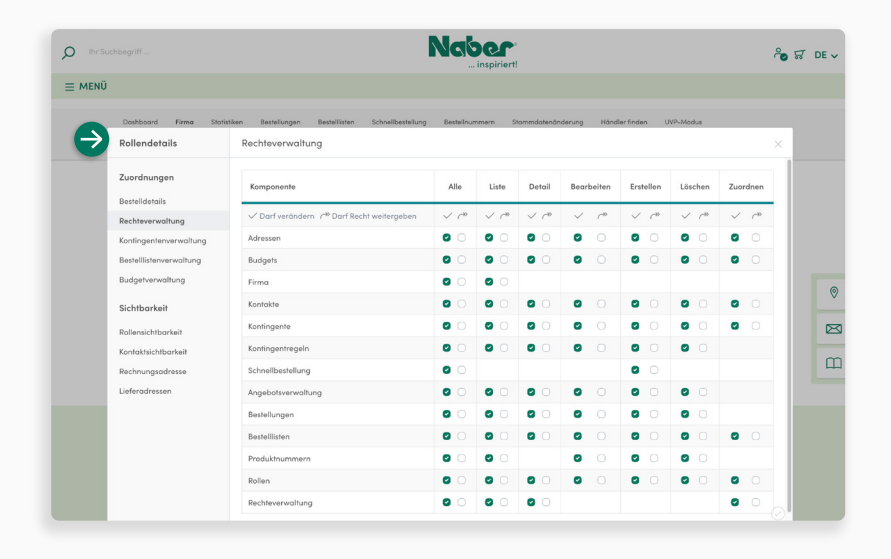

#### **Rollen**

Rollen dienen dazu, die Konfiguration, gerade bei einer größeren Anzahl an Kontakten, zu vereinfachen. Hierzu können den Rollen **Berechtigungen, Adressen, Budgets und Kontingente** zugewiesen und die einzelnen Kontakte dann einer Rolle zugeordnet werden.

Der Kontakt "erbt" dann die Einstellungen der Rolle. Es ist daher nicht erforderlich, für jeden Kontakt die gesamte Konfiguration einzeln vorzunehmen.

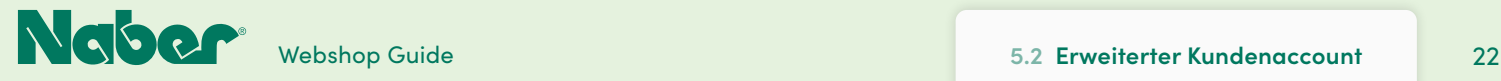

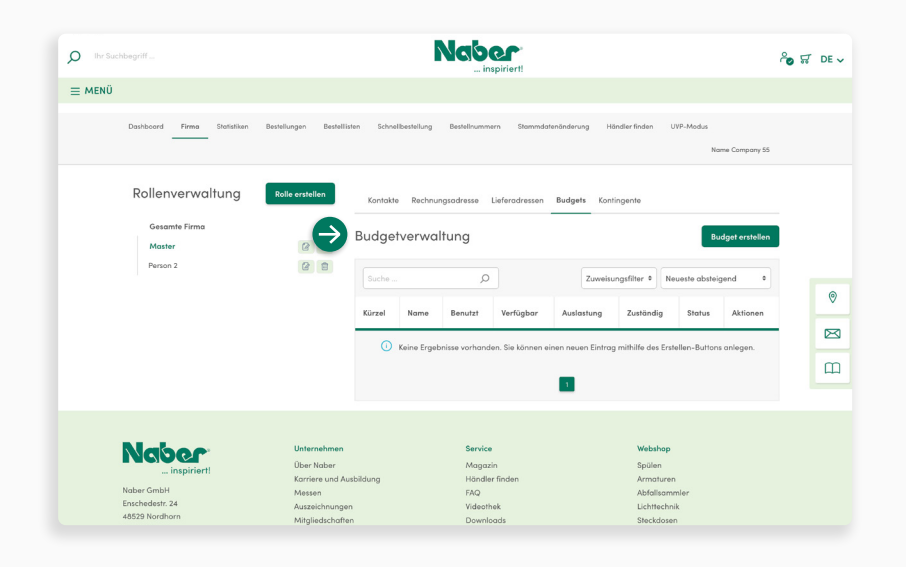

#### **Budgets**

Über die Budgets kann definiert werden, wie viel Geld bestimmte **Rollen** (Kontakte) in einem definierbaren **Zeitraum** ausgeben dürfen, bevor die Bestellung von einer höheren Instanz freigegeben werden muss.

Die Freigabe-Organisation lässt sich mit dem **erweiterten Kundenaccount** effizient durchführen**.**

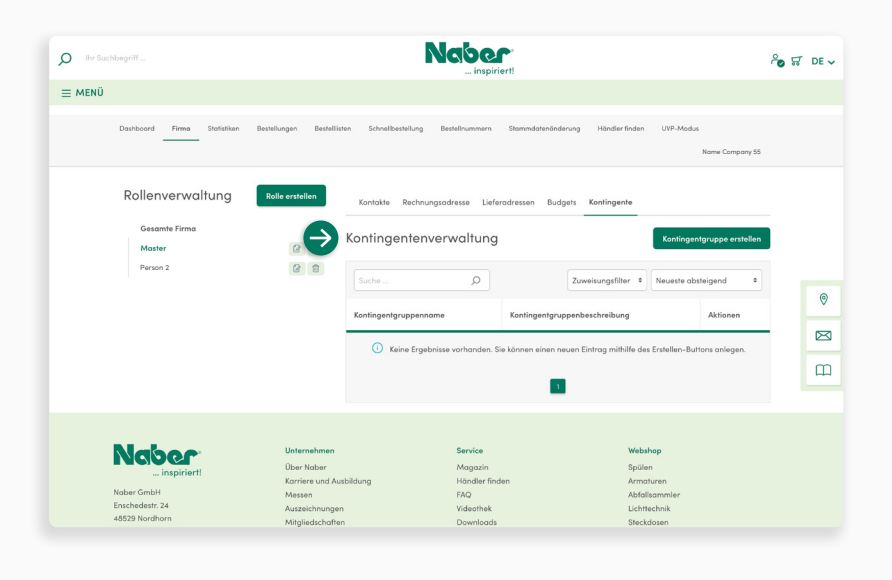

#### **Kontingente**

**↓**

**Einschränkungen** für Bestellungen können durch Kontingente vorgenommen werden. So können z.B. die Anzahl der bestellbaren Produkte je Bestellung festgelegt oder bestimmte Kategorien ausgeschlossen werden.

Bestellungen, die aufgrund von Einschränkungen durch Kontingente nicht direkt durchgeführt werden können, benötigen die **Freigabe durch eine höhere Instanz.** Die Freigabe-Organisation lässt sich ebenfalls mit dem **erweiterten Kundenaccount** effizient gestalten.

**↓**

Zur Nutzung des erweiterten Kunden-Accounts sind **umfassende Kenntnisse in der Kundenaccount-Verwaltung von Shopware notwendig.** Wir empfehlen Ihnen daher, sich zuvor mit der Shopware Dokumentation und den Funktionen vertraut zu machen.

**[→ Zur Shopware Dokumentation](https://docs.shopware.com/de/shopware-6-de/erweiterungen/b2b-suite-kundenaccount?category=shopware-6-de/erweiterungen)**

Falls Sie diese Funktionen nutzen möchten, **wenden Sie sich bitte an Ihren Naber Vertriebsinnendienst.** 

Wichtig: Ein Wechsel zurück in den normalen Kunden-Account (Easy-Mode) ist nicht möglich!

<span id="page-22-0"></span>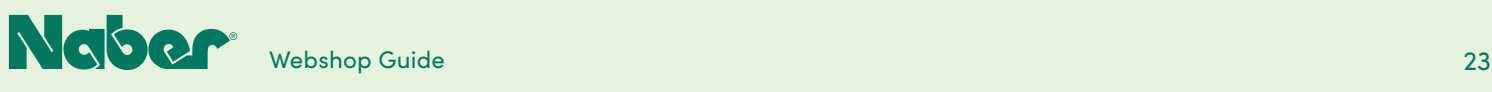

### 5.3 **Statistiken**

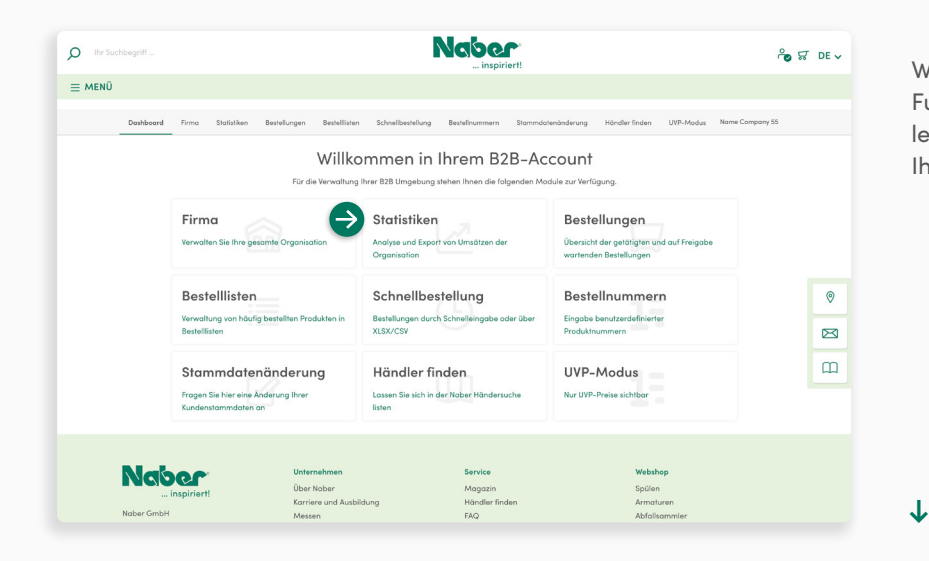

Wählen Sie auf Ihrem B2B-Dashboard das Funktionsmodul **Statistiken** aus, um vollen Zugriff auf die Analyse und den Export Ihrer Umsätze zu erhalten.

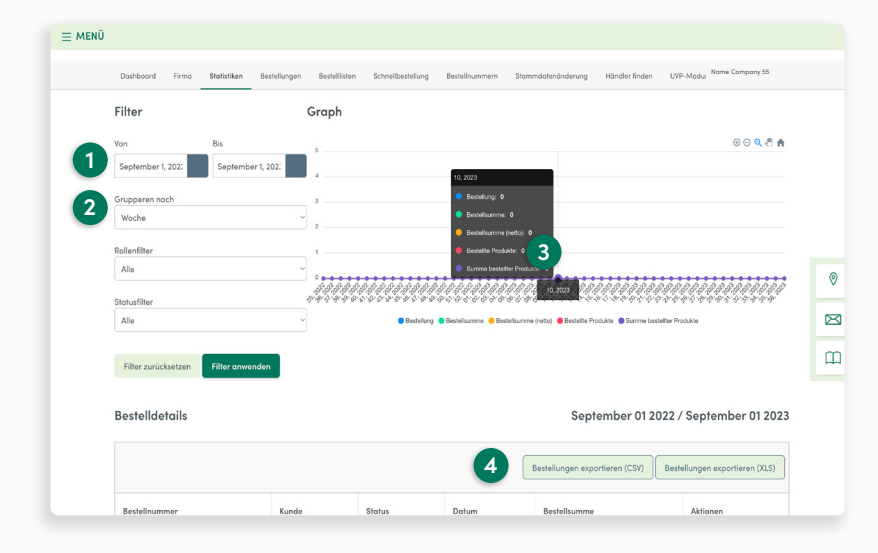

#### **1 Datumsauswahl**

Legen Sie hier fest, für welchen Zeitraum die Daten ausgewertet werden sollen.

#### **2 Gruppieren**

Entscheiden Sie, ob die Darstellung des Diagramms nach Wochen, Monaten oder Jahren erfolgen soll.

#### **3 Popup-Info**

Für mehr Details fahren Sie einfach mit der Maus über die Grafik.

**4 Export**

Die Bestellungen werden in einer Übersicht aufgelistet. Diese können Sie in den Datenformaten CSV, XLS(X) exportieren.

<span id="page-23-0"></span>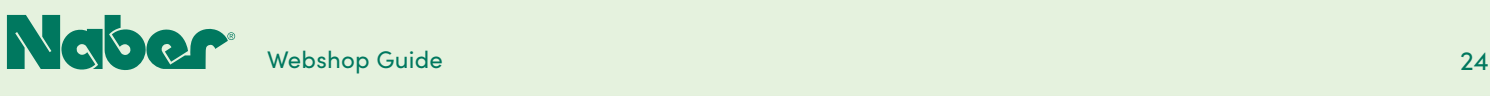

### 5.4 **Bestellungen**

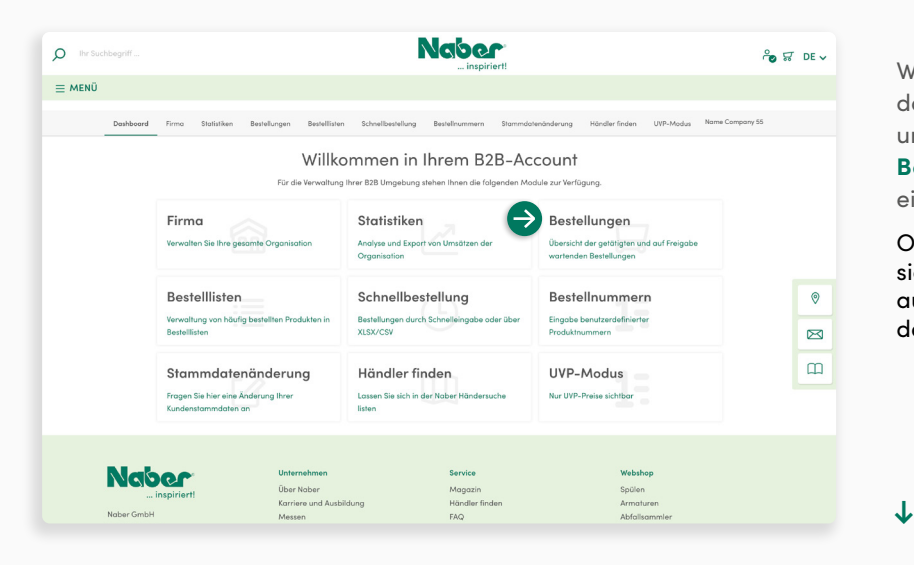

Wählen Sie auf Ihrem B2B-Dashboard das Funktionsmodul **Bestellungen** aus, um eine **Übersicht der vorhandenen Bestellungen** sowie eine **Bestellhistorie** einzusehen.

Offene (verschickte) Bestellungen lassen sich hier nachverfolgen. Über einen Klick auf den **Trackinglink** (UPS) erfahren Sie den **aktuellen Lieferstatus.**

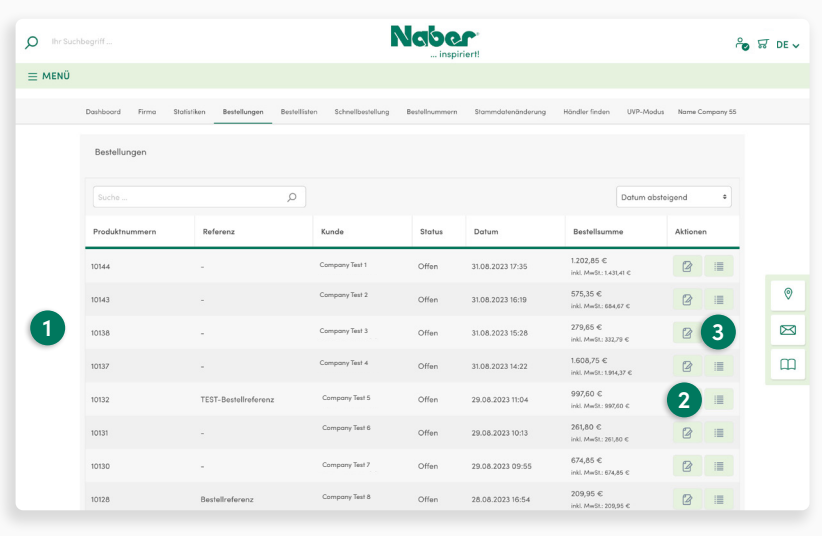

#### **1 Übersicht**

Hier sehen Sie auf den ersten Blick die relevanten Informationen zu den bereits getätigten Bestellungen.

#### **2 Stift-Symbol**

Die Bestelldetails wie Rechnungs- und Lieferdetails sowie die bestellten Produkte können Sie hier aufrufen und einsehen.

#### **3 Listen-Symbol**

Hier legen Sie aus der jeweiligen Bestellung eine Bestellliste an, die Sie zukünftig schnell dem Warenkorb hinzufügen können.

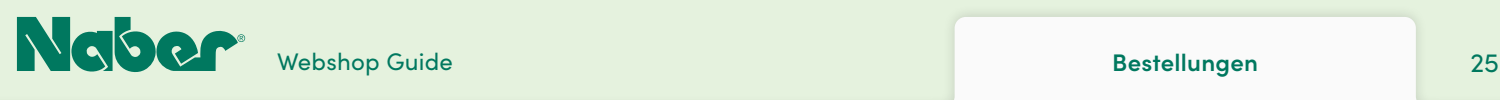

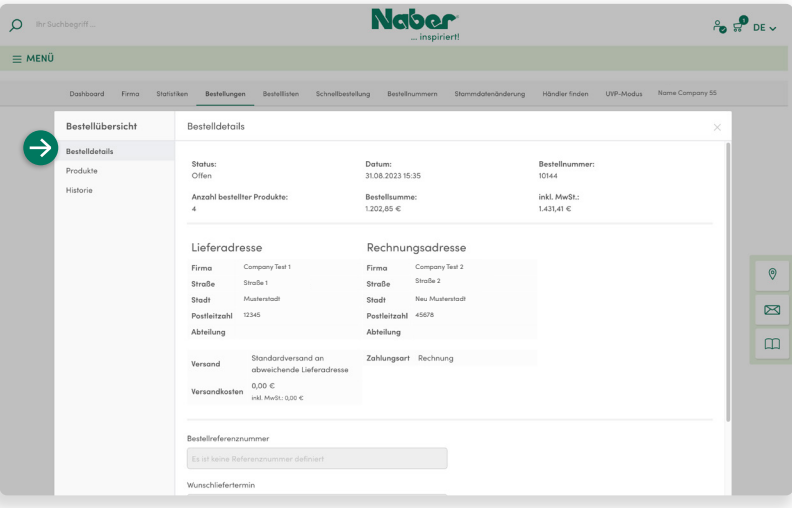

#### **Bestelldetails**

Die Bestelldetails sind zur besseren Übersicht in mehrere Bereiche unter **Bestellung bearbeiten** eingeteilt.

Die Bestelldetails zeigen die allgemeinen Informationen zur Lieferung und Rechnung.

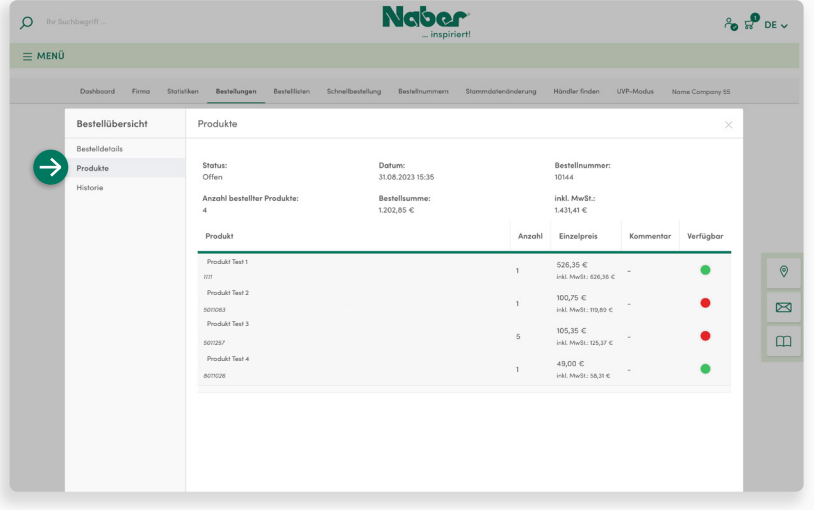

#### **Produkte**

Hier sehen Sie die Produkte, die in der Bestellung enthalten sind.

Dieser Bereich dient der **detaillierten Produktübersicht** und kann nicht bearbeitet werden.

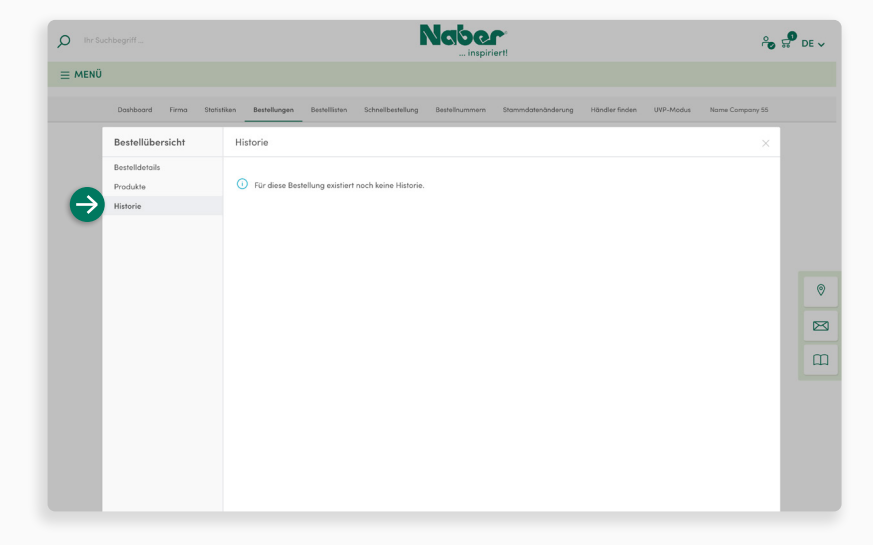

#### **Historie**

Im Bereich Historie werden **Statusänderungen an der Bestellung** dokumentiert. Bei bereits durchgeführten Bestellungen haben Sie die Möglichkeit, einen **Kommentar hinzuzufügen**.

<span id="page-25-0"></span>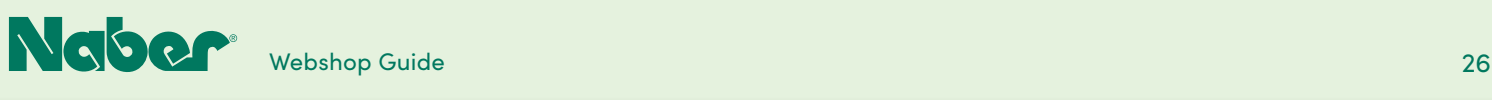

### 5.5 **Bestelllisten**

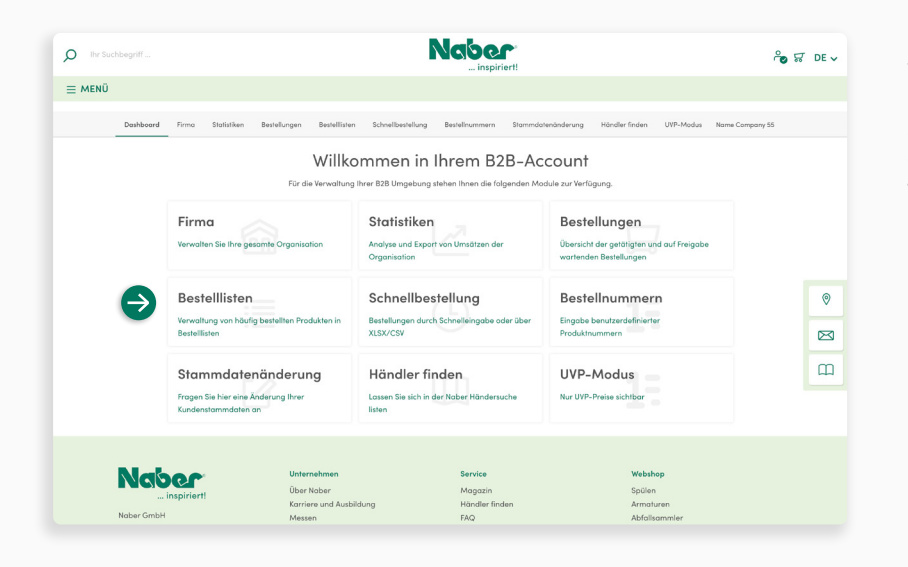

Wählen Sie auf Ihrem B2B-Dashboard das Funktionsmodul **Bestelllisten** aus, um verschiedene Bestellungen leicht zu planen, oder um häufiger benötigte Produkte einfacher aufrufen zu können.

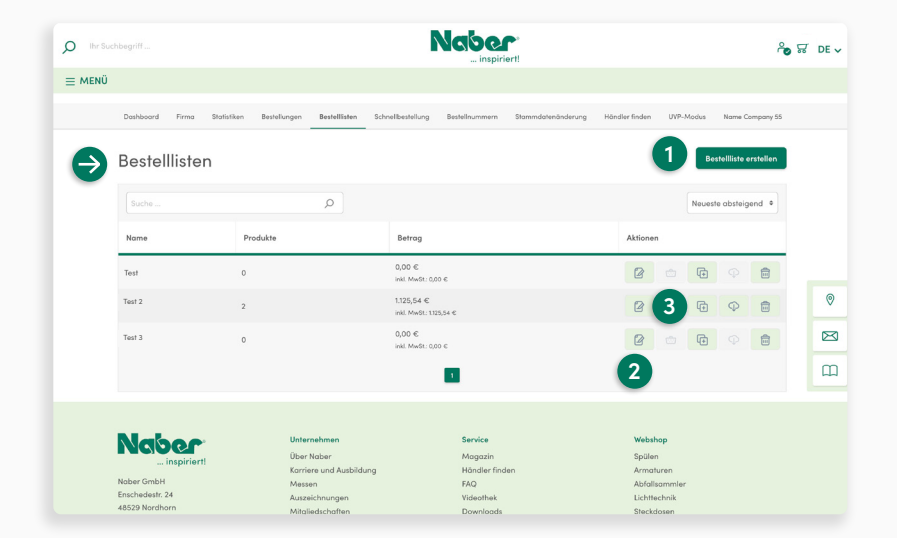

#### **1 Bestellliste erstellen**

Hier können Sie eine neue Bestellliste anlegen.

#### **2 Stift-Symbol**

Hier können Sie bestehende Bestelllisten verwalten.

(Siehe Bestellliste bearbeiten auf **[S.27](#page-26-0)**)

#### **3 Warenkorb**

Hier legen Sie Podukte aus der Bestellliste direkt in den Warenkorb.

<span id="page-26-0"></span>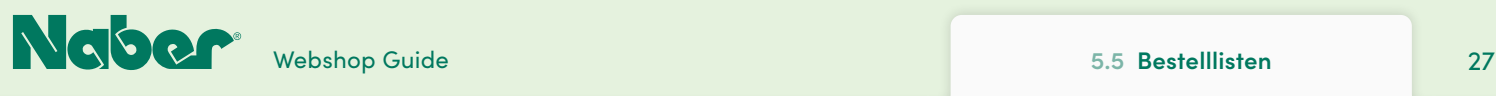

**[INDEX](#page-0-0)**

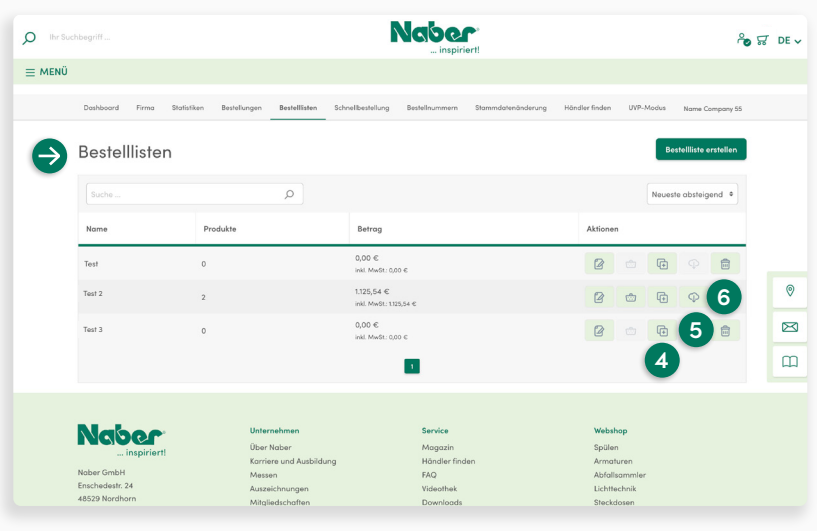

**4 Plus-Symbol**

Um eine Bestellliste zu duplizieren, klicken Sie bitte hier.

#### **5 Wolken-Symbol**

Hier klicken, um Bestelllisten mit Produkten als **CSV-Datei zu exportieren**. Als Trennzeichen wird ein Komma verwendet. Die Datei enthält Angaben zu Produktnummer und Anzahl. Dieses Format wird auch für die Schnellbestellung verwendet.

#### **6 Papierkorb**

Hier können Sie nicht mehr benötigte Bestelllisten löschen.

**↓**

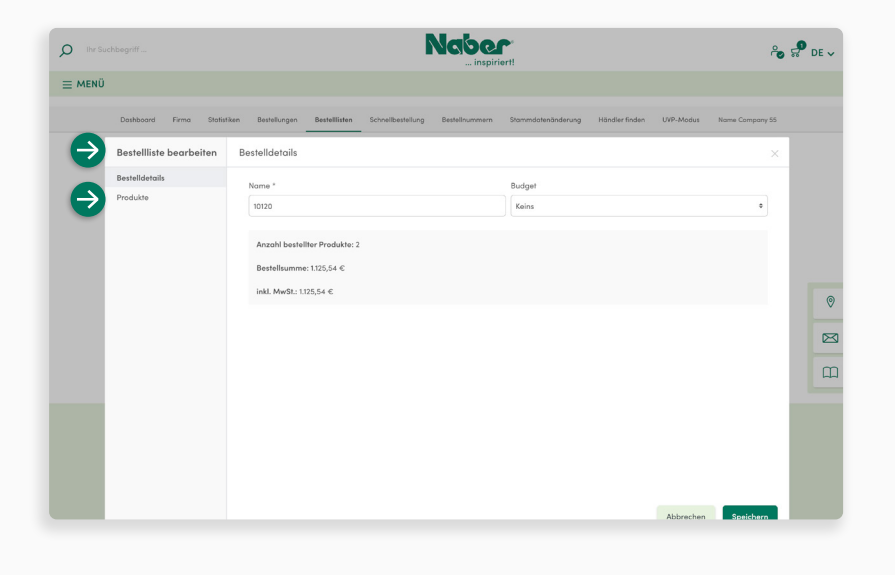

#### **Bestellliste bearbeiten**

Die Bestelldetails sind zur besseren Übersicht in mehrere Bereiche eingeteilt.

#### **Stammdaten**

Die Stammdaten zeigen die allgemeinen Informationen sowie Details und Preisgestaltung an. Hier legen Sie auch den **Namen** einer neuen Bestellliste an.

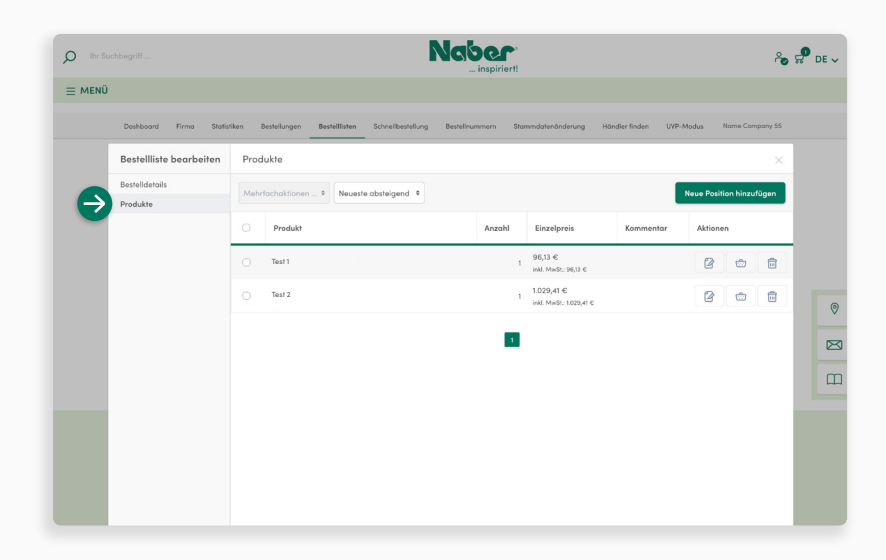

#### **Produkte**

**↓**

**↓**

Hier sehen Sie die Produkte, die in der Bestelliste bereits enthalten sind. Sie können **neue Positionen** hinzufügen.

<span id="page-27-0"></span>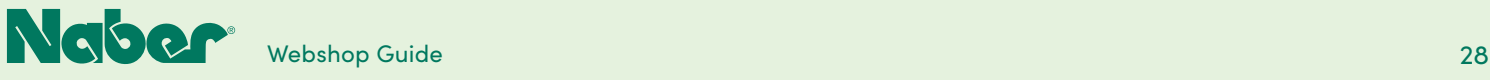

### 5.6 **Schnellbestellung**

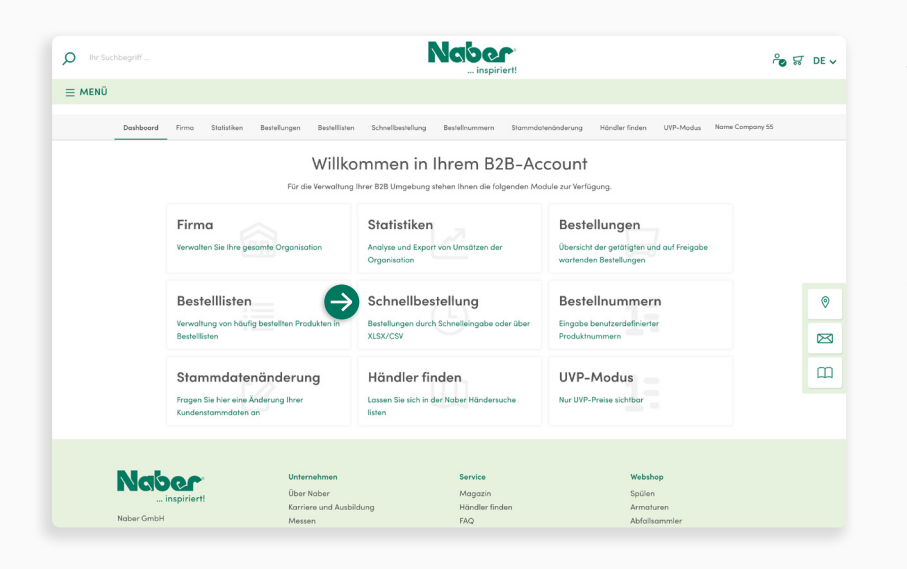

Wählen Sie auf Ihrem B2B-Dashboard das Funktionsmodul **Schnellbestellung** aus, um Produkte mit ihren relevanten Daten Produktnummer und Anzahl zum Warenkorb oder einer Bestellliste hinzuzufügen.

Dies ist entweder direkt über eine einfache Eingabemaske oder den Import einer Datei möglich.

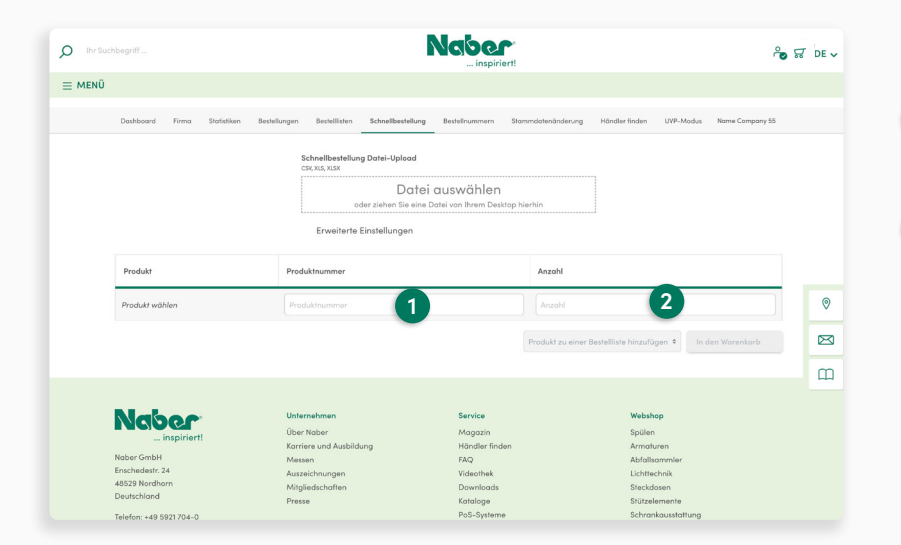

#### **Manuelle Eingabe**

 In der **Eingabemaske** tragen Sie **1** einfach die **Produktnummer** und die gewünschte **Anzahl** ein.

 Sobald mindestens ein Produkt in der **2** Liste vorhanden ist, stehen die Funktionen zum **Hinzufügen zu einer Bestellliste oder zum Warenkorb** zur Verfügung.

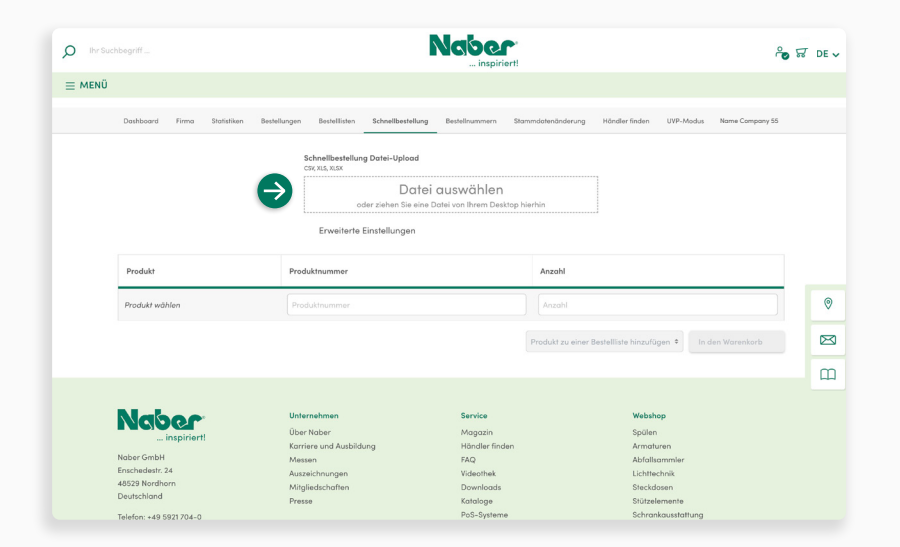

#### **Datei-Upload**

Produkte können aus einer vorbereiteten Datei **(CSV, XLS, XLSX)** per **Drag & Drop**  hinzugefügt werden. Sie können auch die Datei über eine Auswahlmaske aufrufen. Klicken Sie hierfür einfach mit der Maus in das Auswahlfenster.

#### **Im Standard ist die Datei nach folgen dem Schema aufgebaut:**

In der ersten Spalte werden die Produkt nummern hinterlegt, in der zweiten Spalte die gewünschte Anzahl. Als Trennzeichen wird ein Komma verwendet.

<span id="page-29-0"></span>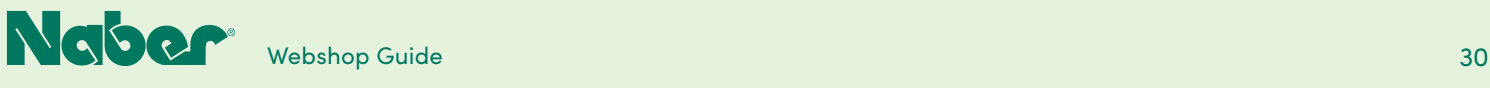

### 5.7 **Bestellnummern**

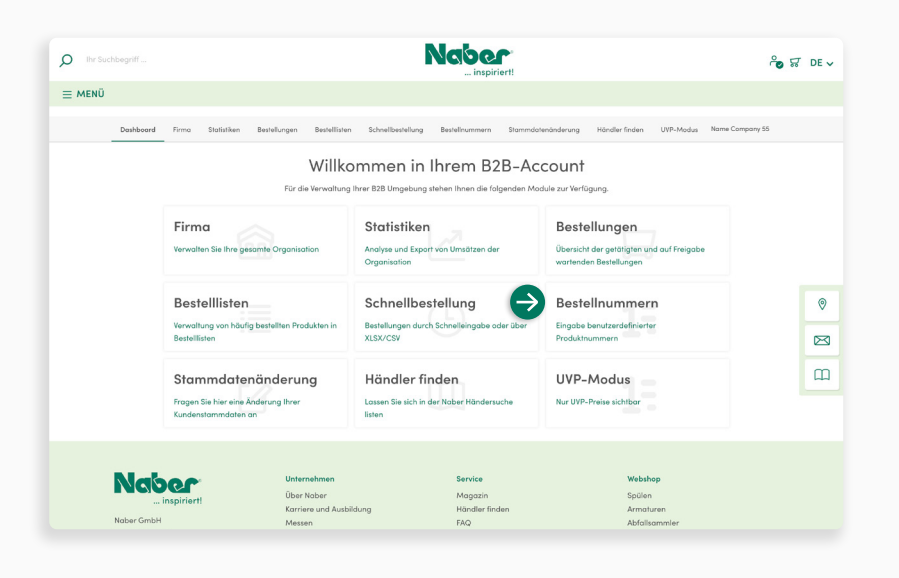

Wählen Sie auf Ihrem B2B-Dashboard das Funktionsmodul **Bestellnummern** aus, um **eigene Bestellnummern** zu hinterlegen. Die eigenen Bestellnummern können dann parallel zu den **Standard-Bestellnummern** (Naber Webshop-Produktnummern) verwendet werden.

Sie können die Pflege der Bestellnummern entweder **manuell** über die Liste vornehmen oder eine vorbereitete **Datei importieren**.

**↓**

**↓**

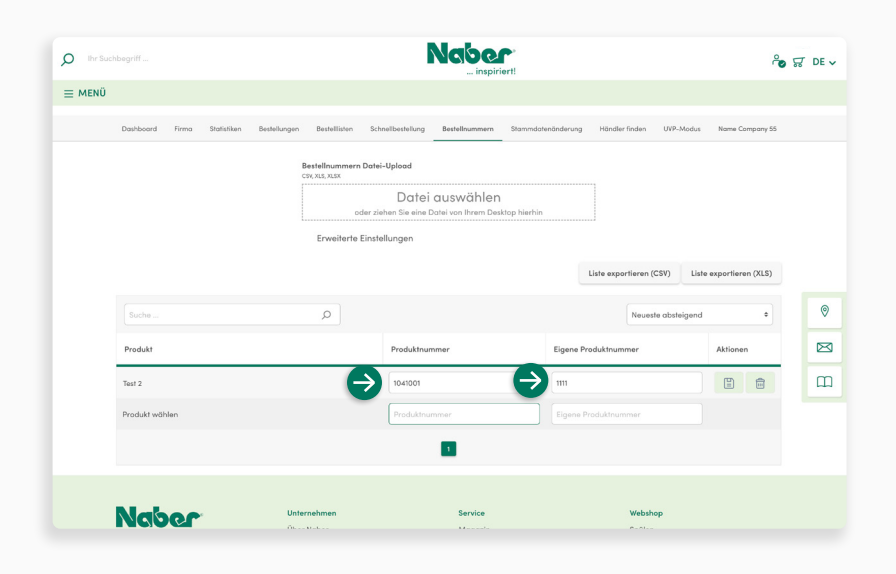

#### **Manuelle Eingabe**

In der Eingabemaske tragen Sie einfach die **Naber Webshop-Produktnummer und die gewünschte eigene Produktnummer** ein. Wenn Sie eine Produktnummer hinzugefügt haben, wird eine neue Zeile zur Eingabe einer weiteren Nummer angezeigt.

Die Eingaben werden automatisch gespeichert.

**[INDEX](#page-0-0)**

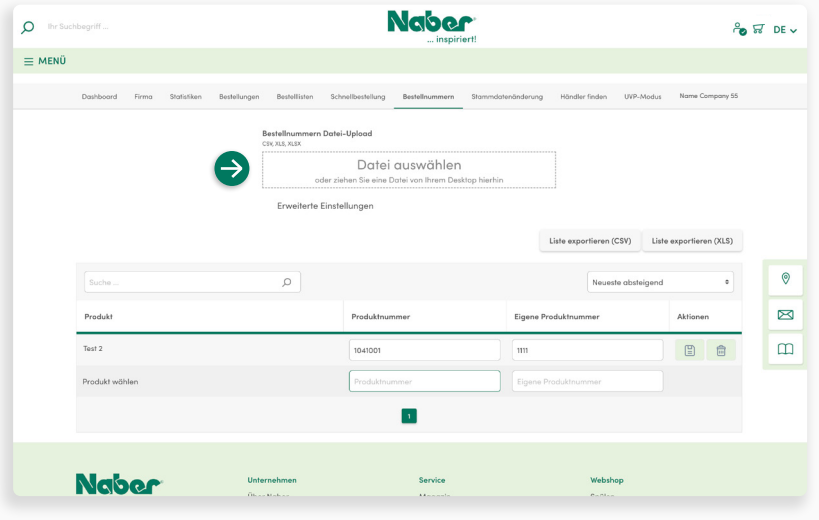

#### **Upload-Funktion**

Gerade bei **größeren Datenmengen** kann es einfacher sein, die Daten nicht alle manuell zu erfassen. Hierzu bietet sich die Upload-Funktion an. Die Nummern lassen sich komfortabel aus einer Datei (CSV, XLS, XLSX) **importieren**.

Der Aufbau der Datei ist simpel. In der ersten Spalte ist die **Standard-Bestellnummer** (Naber Webshop-Bestellnummer) hinterlegt, in der zweiten Spalte steht die **eigene Bestellnummer**.

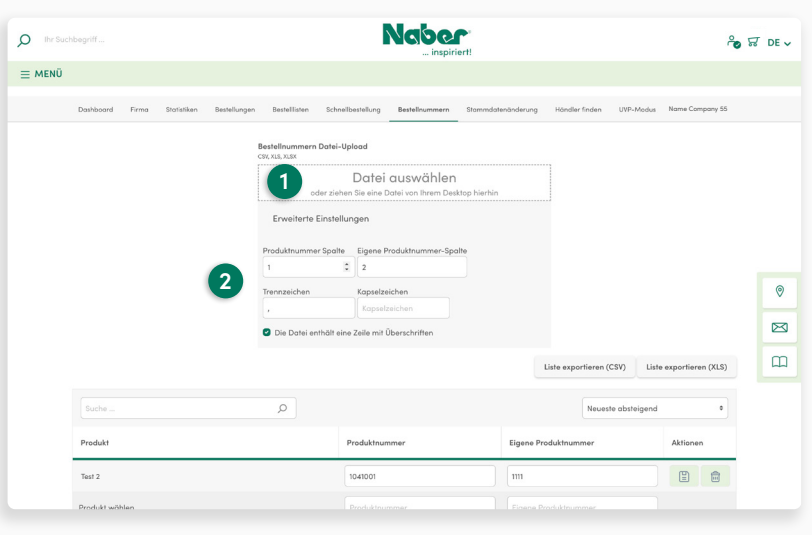

#### **1 Datei-Upload**

**↓**

Nummern können aus einer vorbereiteten Datei **(CSV, XLS, XLSX)** per **Drag & Drop**  hinzugefügt werden. Sie können auch die Datei über eine Auswahlmaske aufrufen. Klicken Sie hierfür einfach mit der Maus in das Auswahlfenster.

#### **2 Erweiterte Einstellungen**

Bei Dateien mit einem anderem Aufbau legen Sie fest, in welchen Spalten die Naber Webshop-Produktnummer und Ihre eigene Produktnummer eingetragen sind und welches Trennzeichen verwendet werden soll. **↓**

Beim Import einer Datei erfolgt keine automatische Erweiterung. Sind bereits Zuordnungen für eigene Produktnummern vorhanden, muss für eine verlustfreie **Erweiterung der Liste über den Import vorher ein Export** durchgeführt werden. Nehmen Sie in dieser exportierten Datei die Ergänzung vor und laden das Update anschließend erneut hoch.

<span id="page-31-0"></span>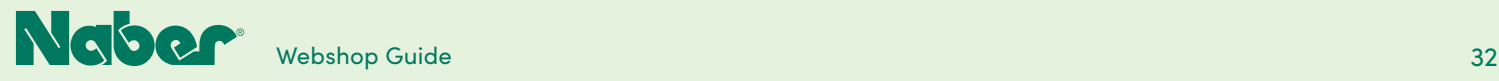

### 5.8 **Stammdaten-Änderung**

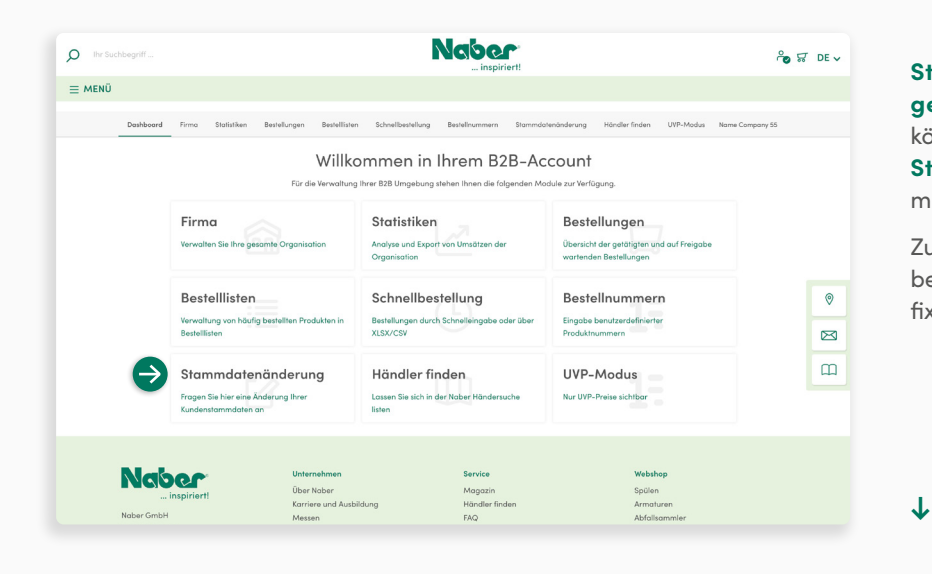

#### **Stammdaten können nur von Naber geändert werden**. In diesem Bereich können Sie eine solche **Änderung der Stammdaten beantragen**, z. B. wenn Sie mit Ihrem Unternehmen umgezogen sind.

Zu den Stammdaten gehören alle firmenbezogenen Daten wie Rechnungsadresse, fixe Lieferadressen etc.

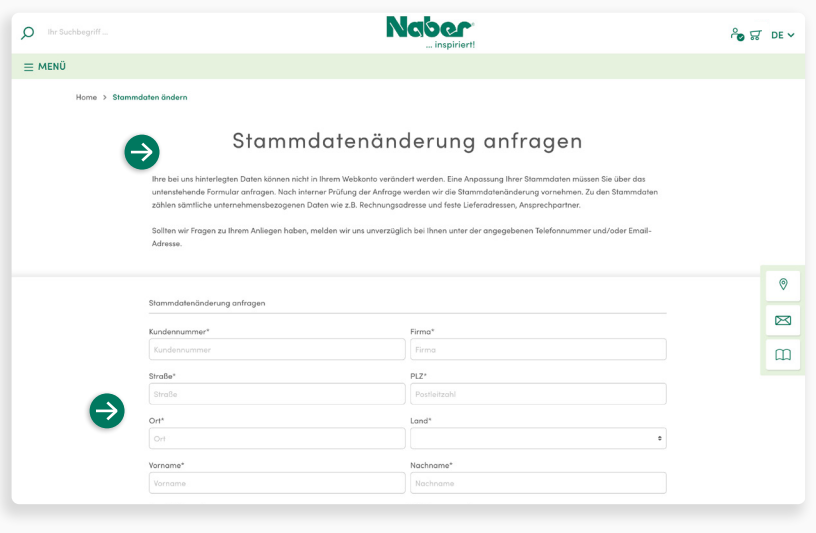

#### **Änderung anfragen**

**↓**

Füllen Sie die **Eingabemaske** mit Ihren bisherigen Daten aus. Geben Sie im Feld **Ihre Nachricht** an, welche Stammdaten Sie verändern möchten, und nennen Sie die **neuen Daten**.

<span id="page-32-0"></span>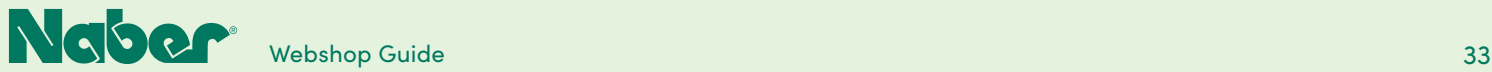

### 5.9 **Händler finden**

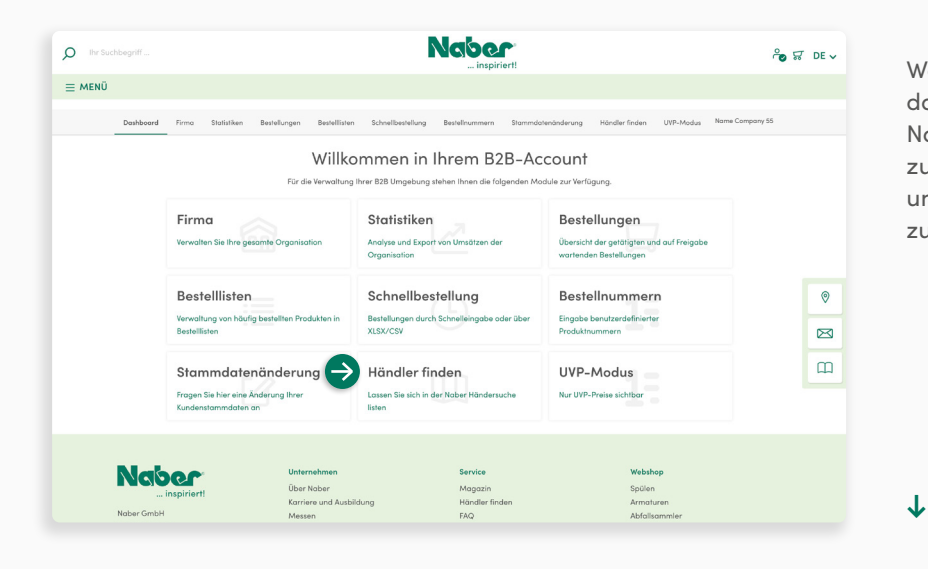

Wählen Sie auf Ihrem B2B-Dashboard das Modul **Händler finden**, um in die Naber Fachhändler-Liste aufgenommen zu werden. So können Sie schnell und unkompliziert als Fachhändler gefunden zu werden.

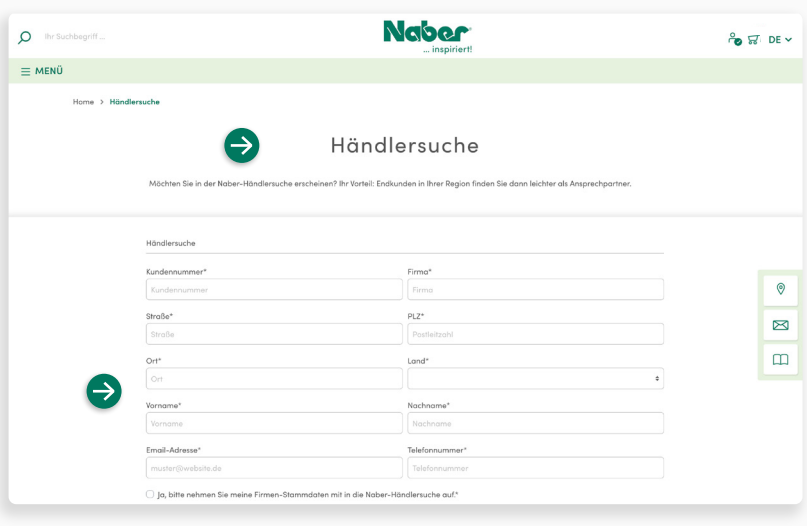

Füllen Sie die **Eingabemaske** mit Ihren Daten aus und klicken Sie auf **Absenden**. **Fertig** – wir übernehmen den Rest!

<span id="page-33-0"></span>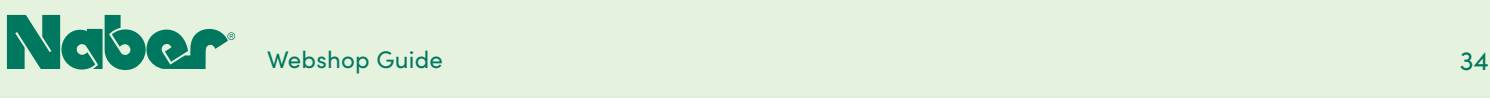

### 5.10 **UVP-Modus**

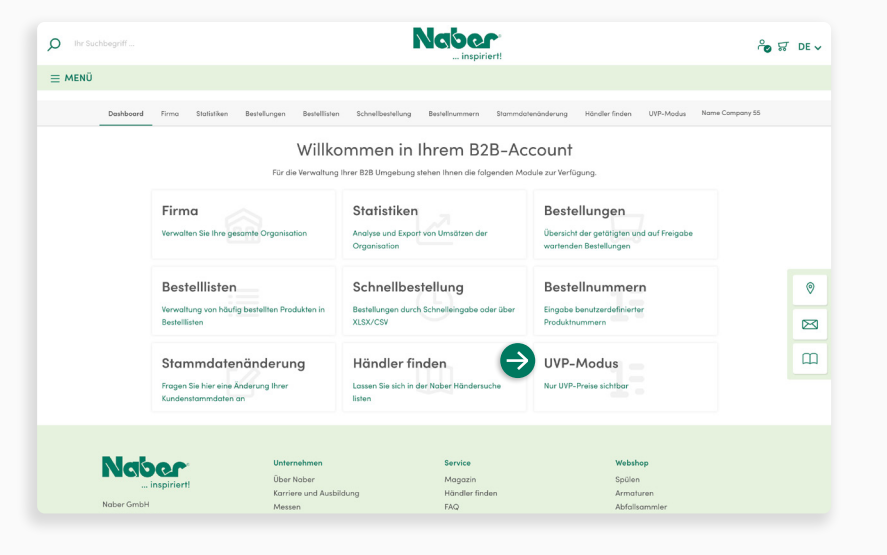

#### **UVP-Modus aktivieren**

Ist der UVP-Modus aktiviert, so werden **im Web-Shop nur die UVP-Preise** angezeigt - oft eine willkommene Hilfe zur Erstellung eines auftragsbezogenen Warenkorbs während eines Beratungsgespräches.

Zur **Aktivierung** klicken Sie auf das **Funktionsmodul UVP-Modus**.

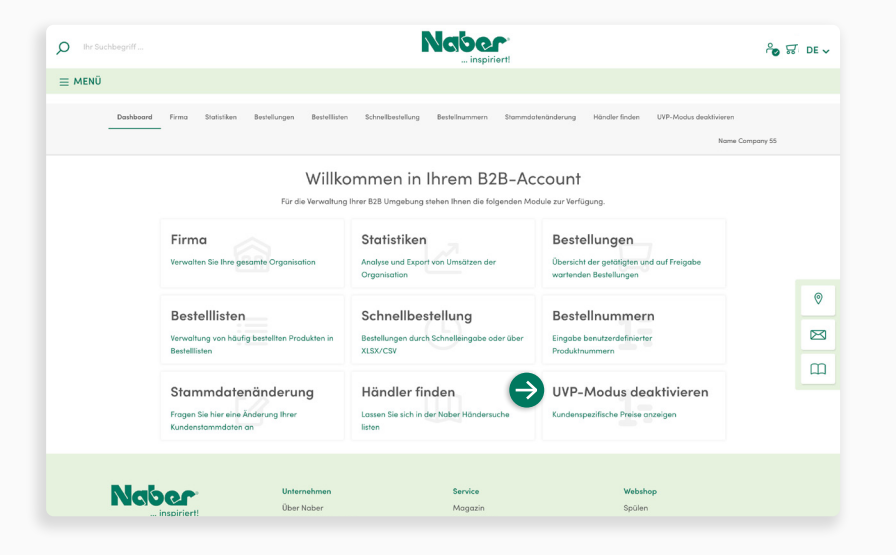

#### **UVP-Modus deaktivieren**

Vor Abschluss der Bestellung werden Sie aufgefordert, in den **B2B-Modus** zurückzuwechseln, in dem Sie **Ihre spezifischen Einkaufspreise** sehen.

Die Deaktivierung des UVP-Modus ist aber auch jederzeit in Ihrem B2B-Dashboard über den Klick auf das **Funktionsmodul UVP-Modus** möglich.

**↓**